# Modicon TM4 Expansion Modules Programming Guide

05/2019

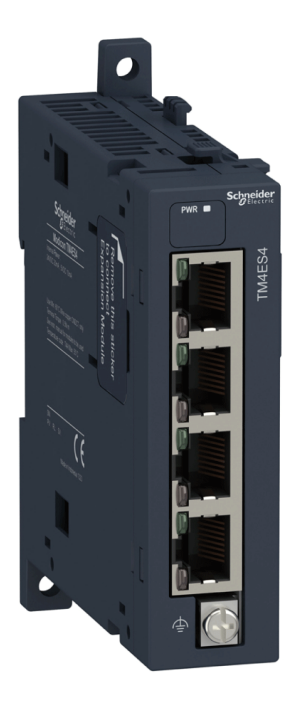

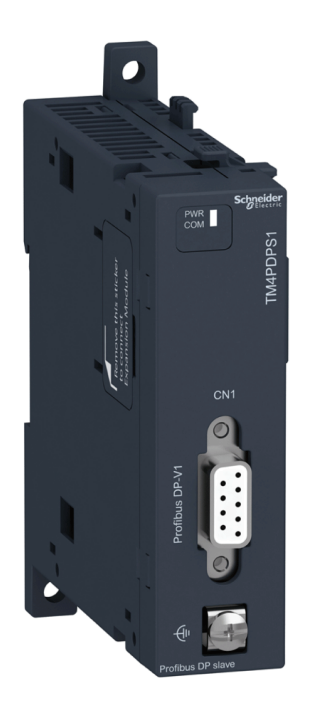

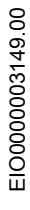

www.schneider-electric.com

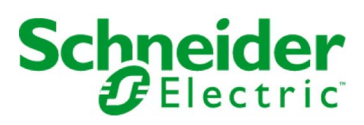

The information provided in this documentation contains general descriptions and/or technical characteristics of the performance of the products contained herein. This documentation is not intended as a substitute for and is not to be used for determining suitability or reliability of these products for specific user applications. It is the duty of any such user or integrator to perform the appropriate and complete risk analysis, evaluation and testing of the products with respect to the relevant specific application or use thereof. Neither Schneider Electric nor any of its affiliates or subsidiaries shall be responsible or liable for misuse of the information contained herein. If you have any suggestions for improvements or amendments or have found errors in this publication, please notify us.

You agree not to reproduce, other than for your own personal, noncommercial use, all or part of this document on any medium whatsoever without permission of Schneider Electric, given in writing. You also agree not to establish any hypertext links to this document or its content. Schneider Electric does not grant any right or license for the personal and noncommercial use of the document or its content, except for a non-exclusive license to consult it on an "as is" basis, at your own risk. All other rights are reserved.

All pertinent state, regional, and local safety regulations must be observed when installing and using this product. For reasons of safety and to help ensure compliance with documented system data, only the manufacturer should perform repairs to components.

When devices are used for applications with technical safety requirements, the relevant instructions must be followed.

Failure to use Schneider Electric software or approved software with our hardware products may result in injury, harm, or improper operating results.

Failure to observe this information can result in injury or equipment damage.

© 2019 Schneider Electric. All rights reserved.

## Table of Contents

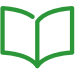

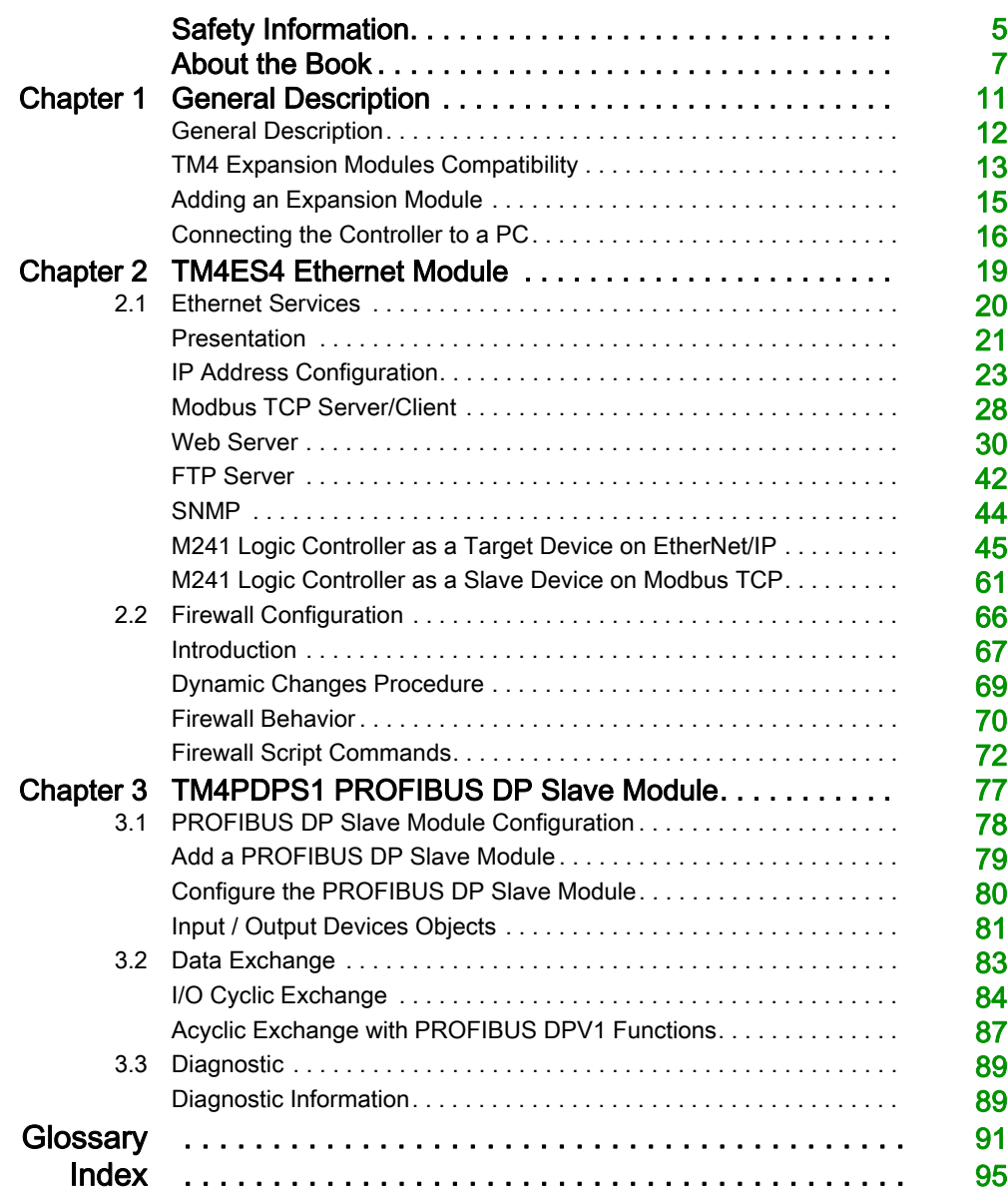

## <span id="page-4-0"></span>Safety Information

## Important Information

## **NOTICE**

Read these instructions carefully, and look at the equipment to become familiar with the device before trying to install, operate, service, or maintain it. The following special messages may appear throughout this documentation or on the equipment to warn of potential hazards or to call attention to information that clarifies or simplifies a procedure.

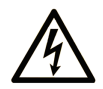

The addition of this symbol to a "Danger" or "Warning" safety label indicates that an electrical hazard exists which will result in personal injury if the instructions are not followed.

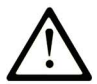

This is the safety alert symbol. It is used to alert you to potential personal injury hazards. Obey all safety messages that follow this symbol to avoid possible injury or death.

## A DANGER

DANGER indicates a hazardous situation which, if not avoided, will result in death or serious injury.

## A WARNING

WARNING indicates a hazardous situation which, if not avoided, could result in death or serious injury.

## A CAUTION

CAUTION indicates a hazardous situation which, if not avoided, could result in minor or moderate injury.

## **NOTICE**

**NOTICE** is used to address practices not related to physical injury.

### PLEASE NOTE

Electrical equipment should be installed, operated, serviced, and maintained only by qualified personnel. No responsibility is assumed by Schneider Electric for any consequences arising out of the use of this material.

A qualified person is one who has skills and knowledge related to the construction and operation of electrical equipment and its installation, and has received safety training to recognize and avoid the hazards involved.

## <span id="page-6-0"></span>About the Book

## At a Glance

### Document Scope

This document describes the configuration of the TM4 expansion modules for EcoStruxure Machine Expert. For further information, refer to the separate documents provided in the EcoStruxure Machine Expert online help.

## Validity Note

This document has been updated for the release of EcoStruxure™ Machine Expert V1.1.

## Related Documents

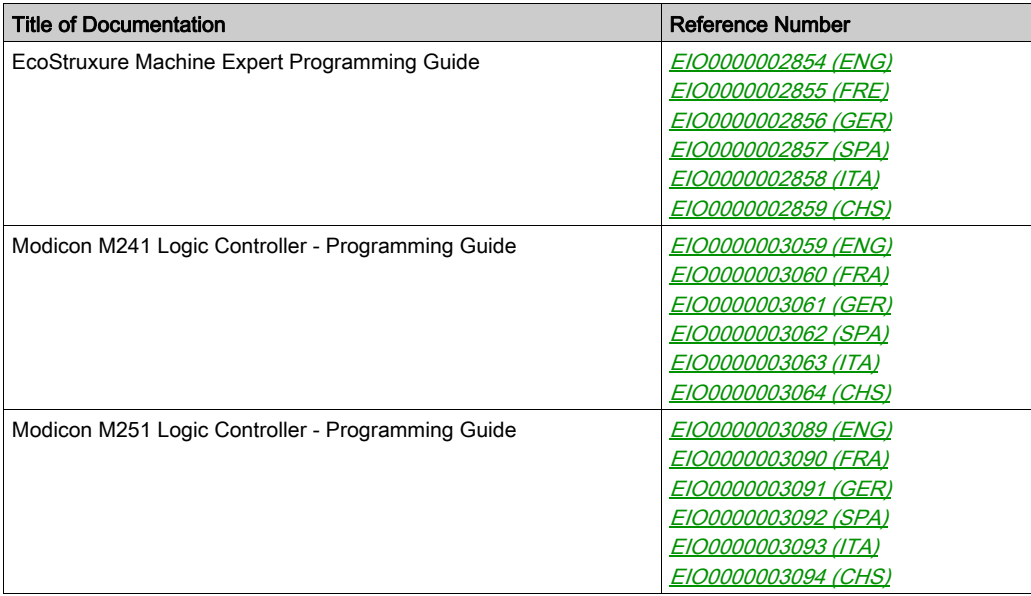

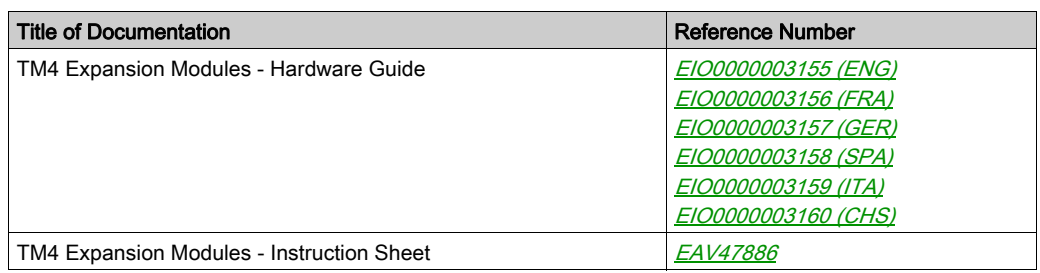

You can download these technical publications and other technical information from our website at https://www.schneider-electric.com/en/download

## Product Related Information

## **A WARNING**

## LOSS OF CONTROL

- The designer of any control scheme must consider the potential failure modes of control paths and, for certain critical control functions, provide a means to achieve a safe state during and after a path failure. Examples of critical control functions are emergency stop and overtravel stop, power outage and restart.
- Separate or redundant control paths must be provided for critical control functions.
- System control paths may include communication links. Consideration must be given to the implications of unanticipated transmission delays or failures of the link.
- $\bullet$  Observe all accident prevention regulations and local safety guidelines.<sup>1</sup>
- Each implementation of this equipment must be individually and thoroughly tested for proper operation before being placed into service.

## Failure to follow these instructions can result in death, serious injury, or equipment damage.

 $1$  For additional information, refer to NEMA ICS 1.1 (latest edition), "Safety Guidelines for the Application, Installation, and Maintenance of Solid State Control" and to NEMA ICS 7.1 (latest edition), "Safety Standards for Construction and Guide for Selection, Installation and Operation of Adjustable-Speed Drive Systems" or their equivalent governing your particular location.

## **A** WARNING

## UNINTENDED EQUIPMENT OPERATION

- Only use software approved by Schneider Electric for use with this equipment.
- Update your application program every time you change the physical hardware configuration.

#### Failure to follow these instructions can result in death, serious injury, or equipment damage.

## Terminology Derived from Standards

The technical terms, terminology, symbols and the corresponding descriptions in this manual, or that appear in or on the products themselves, are generally derived from the terms or definitions of international standards.

In the area of functional safety systems, drives and general automation, this may include, but is not limited to, terms such as *safety, safety function, safe state, fault, fault reset, malfunction, failure,* error, error message, dangerous, etc.

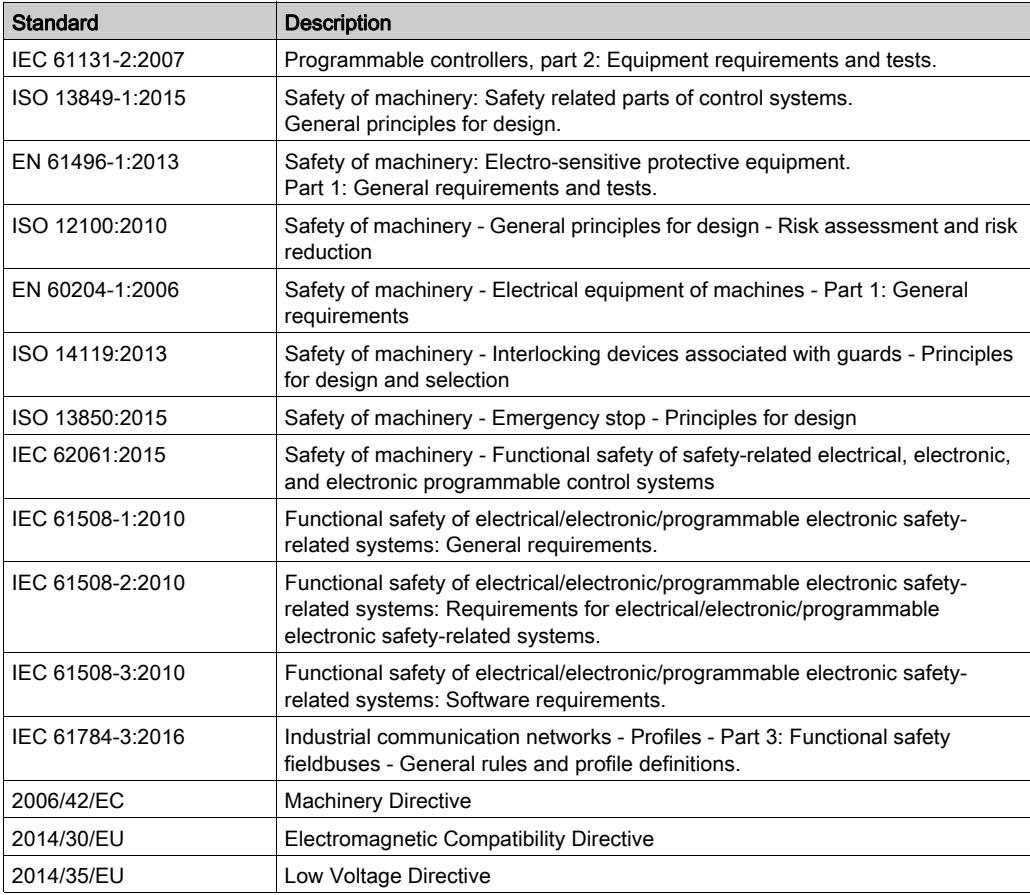

Among others, these standards include:

In addition, terms used in the present document may tangentially be used as they are derived from other standards such as:

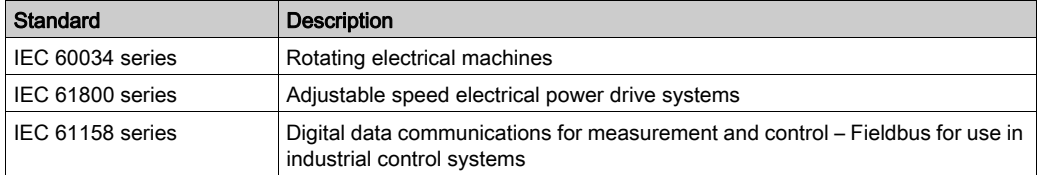

Finally, the term zone of operation may be used in conjunction with the description of specific hazards, and is defined as it is for a *hazard zone* or *danger zone* in the *Machinery Directive* (2006/42/EC) and ISO 12100:2010.

NOTE: The aforementioned standards may or may not apply to the specific products cited in the present documentation. For more information concerning the individual standards applicable to the products described herein, see the characteristics tables for those product references.

## <span id="page-10-0"></span>**Chapter 1** General Description

## Introduction

This chapter provides a general description of TM4 expansion modules.

## What Is in This Chapter?

This chapter contains the following topics:

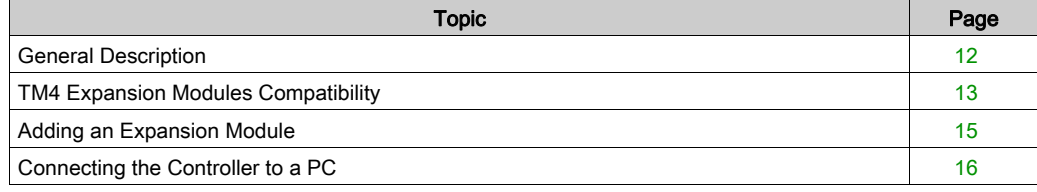

## <span id="page-11-1"></span><span id="page-11-0"></span>General Description

## Introduction

The range of TM4 expansion modules includes communication modules.

## TM4 Expansion Module Features

The table shows the TM4 expansion module features:

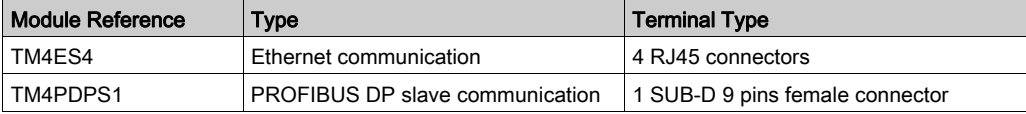

## <span id="page-12-1"></span><span id="page-12-0"></span>TM4 Expansion Modules Compatibility

### **Introduction**

This section describes the compatibility of TM4 expansion modules with controllers.

The TM4 bus supports up to 3 expansion modules. You can mix both Profibus DP (TM4PDPS1) and Ethernet (TM4ES4) expansion modules to the limit of 3 expansions.

## <span id="page-12-2"></span>TM4ES4 Ethernet Module Compatibility

The TM4ES4 module has 2 applications:

**Expansion:** addition of an Ethernet interface to extend the number of Ethernet ports for a controller,

NOTE: If more than 1 TM4ES4 module is installed on the controller, the one closest to the controller is used as expansion.

• Standalone: Ethernet switch (only getting its power supply from the controller).

The table shows the TM4ES4 Ethernet module compatibility with controllers:

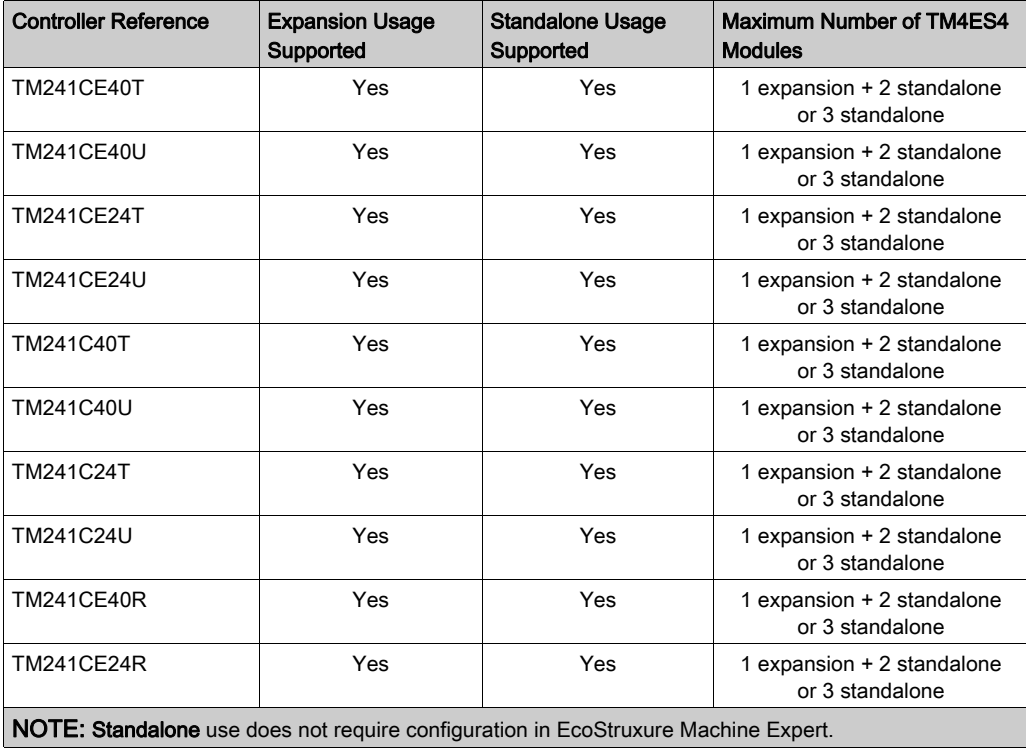

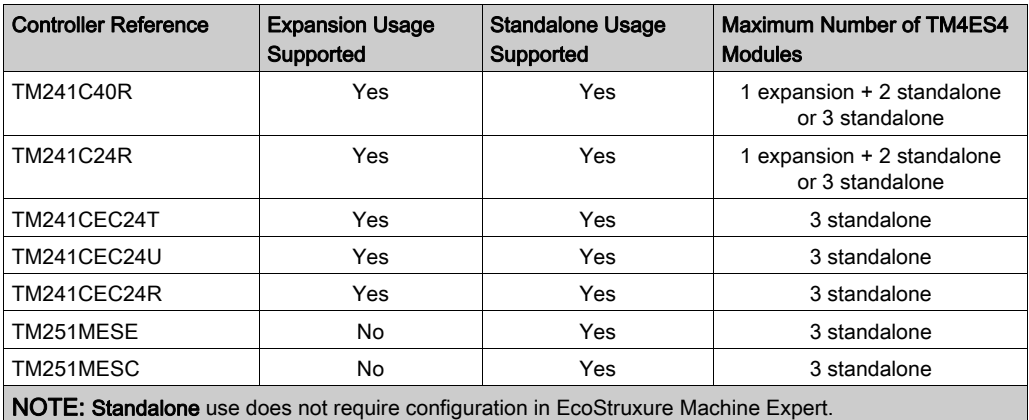

## TM4PDPS1 PROFIBUS DP Expansion Module Compatibility

The TM4PDPS1 module is compatible with M241 and M251 controllers.

One TM4PDPS1 module can be added per controller.

## <span id="page-14-1"></span><span id="page-14-0"></span>Adding an Expansion Module

### Adding an Expansion Module

To add an expansion module to your controller, select the expansion module in the **Hardware** Catalog, drag it to the Devices tree, and drop it on the COM\_Bus node.

For more information on adding a device to your project, refer to:

- Using the Drag-and-drop Method (see EcoStruxure Machine Expert, Programming Guide)
- Using the Contextual Menu or Plus Button (see EcoStruxure Machine Expert, Programming Guide)

#### Configuring an Expansion Module

To configure your expansion module, double-click the expansion module node in the Devices tree.

NOTE: Do not configure the TM4ES4 when using it as a standalone switch in EcoStruxure Machine Expert. As such, the TM4ES4 module does not appear in the Devices tree.

## <span id="page-15-1"></span><span id="page-15-0"></span>Connecting the Controller to a PC

### **Overview**

To transfer, run, and monitor the applications, connect the controller to a computer that has EcoStruxure Machine Expert installed. Use either a USB cable or an Ethernet connection (for those references that support an Ethernet port).

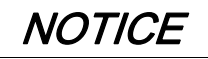

## INOPERABLE EQUIPMENT

Always connect the communication cable to the PC before connecting it to the controller.

Failure to follow these instructions can result in equipment damage.

## Ethernet Port Connection

You can connect the controller to a PC using an Ethernet cable.

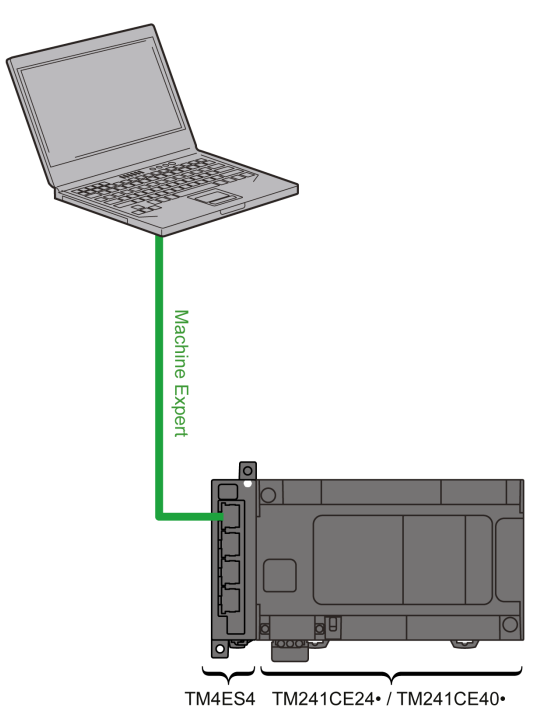

To connect the controller to the PC, do the following:

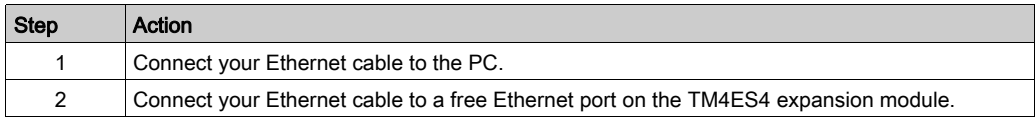

## <span id="page-18-0"></span>Chapter 2 TM4ES4 Ethernet Module

#### Introduction

This chapter describes the configuration of the TM4ES4 Ethernet module when it is used as Expansion.

In Standalone use, the module does not require configuration in EcoStruxure Machine Expert, and therefore the information in this chapter is not applicable.

Refer to TM4ES4 Ethernet Module Compatibility [\(see](#page-12-2) page 13) to know the application type according to the controller reference compatibility.

### What Is in This Chapter?

This chapter contains the following sections:

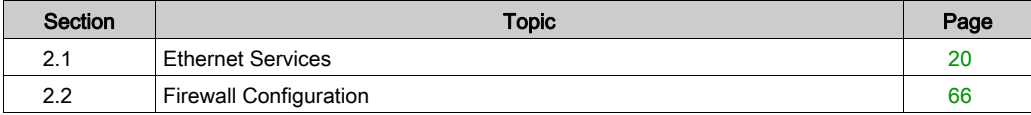

## <span id="page-19-1"></span><span id="page-19-0"></span>Section 2.1 Ethernet Services

## What Is in This Section?

This section contains the following topics:

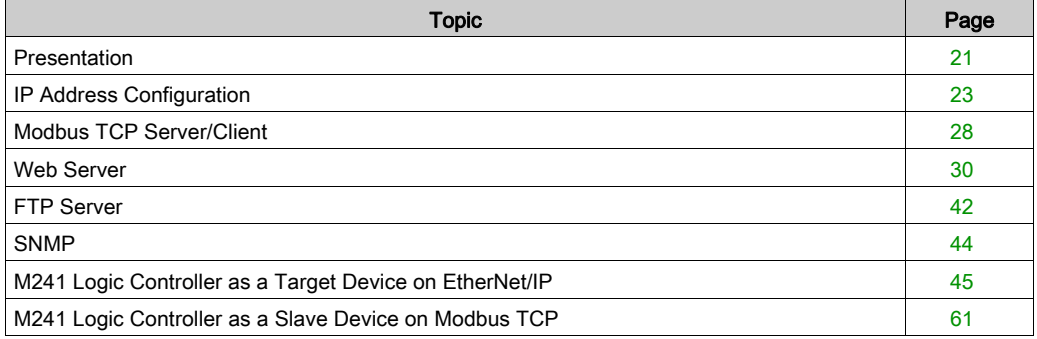

## <span id="page-20-1"></span><span id="page-20-0"></span>**Presentation**

### Ethernet Services

The module supports the following controller services:

- Modbus TCP Server [\(see](#page-27-2) page 28)
- Modbus TCP Client [\(see](#page-27-1) page 28)
- Web Server [\(see](#page-29-1) page 30)
- FTP Server [\(see](#page-41-1) page 42)
- SNMP *(see page 44)*
- M241 Logic Controller as Target Device on EtherNet/IP [\(see](#page-44-1) page 45)
- M241 Logic Controller as Slave Device on Modbus TCP [\(see](#page-44-1) page 45)
- $\bullet$  IEC VAR access [\(see](#page-21-0) page 22)

#### Ethernet Protocol

The Ethernet module supports the following protocols:

- IP (Internet Protocol)
- UDP (User Datagram Protocol)
- TCP (Transmission Control Protocol)
- ARP (Address Resolution Protocol)
- ICMP (Internet Control Messaging Protocol)
- IGMP (Internet Group Management Protocol)

#### TCP Server Connections

This table shows themaximum number of TCP server connections:

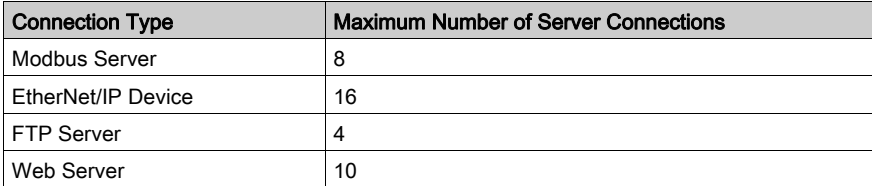

Each server based on TCP manages its own set of connections.

When a client tries to open a Modbus Server connection that exceeds the maximum number of connections, the controller closes the oldest connection. In all other cases, the attempt to open a connection is denied.

If all connections are busy (exchange in progress) when a client tries to open a new one, the new connection is denied.

All server connections stay open as long as the controller stays in operational states (RUN, STOP, HALT).

All server connections are closed when leaving or entering operational states (RUN, STOP, HALT), except in the case of power outage (because the controller does not have time to close the connections).

For more information about the operational states, refer to the controller state diagram (see Modicon M241 Logic Controller, Programming Guide).

#### <span id="page-21-0"></span>Available Services

With an Ethernet communication, the IEC VAR ACCESS service is supported by the controller. The IEC VAR ACCESS service allows an exchange of variables between the controller and an HMI.

The NetWork variables service is also supported by the controller. The NetWork variables service allows an exchange of data between controllers.

NOTE: For more information, refer to the EcoStruxure Machine Expert Programming Guide.

## <span id="page-22-1"></span><span id="page-22-0"></span>IP Address Configuration

### Introduction

There are different ways to assign the IP address of the module:

- address assignment by DHCP server
- address assignment by BOOTP server
- fixed IP address
- post configuration file *(see Modicon M241 Logic Controller, Programming Guide)*. If a post configuration file exits, this assignment method has priority over the others.

IP address can be changed dynamically:

• via the Controller Selection (see EcoStruxure Machine Expert, Programming Guide) tab in EcoStruxure Machine Expert.

NOTE: If the attempted addressing method is unsuccessful, the module will start using a default IP address [\(see](#page-25-0) page  $26$ ) derived from the MAC address.

Carefully manage the IP addresses because each device on the network requires a unique address. Having multiple devices with the same IP address can cause unintended operation of your network and associated equipment.

## **A WARNING**

## UNINTENDED EQUIPMENT OPERATION

- Verify that there is only one master controller configured on the network or remote link.
- Verify that all devices have unique addresses.
- Obtain your IP address from your system administrator.
- Confirm that the IP address of the device is unique before placing the system into service.
- Do not assign the same IP address to any other equipment on the network.
- Update the IP address after cloning any application that includes Ethernet communications to a unique address.

## Failure to follow these instructions can result in death, serious injury, or equipment damage.

NOTE: Verify that your system administrator maintains a record of all assigned IP addresses on the network and subnetwork, and inform the system administrator of all configuration changes performed.

#### Address Management

The different types of address systems for the controller are shown in the following diagram:

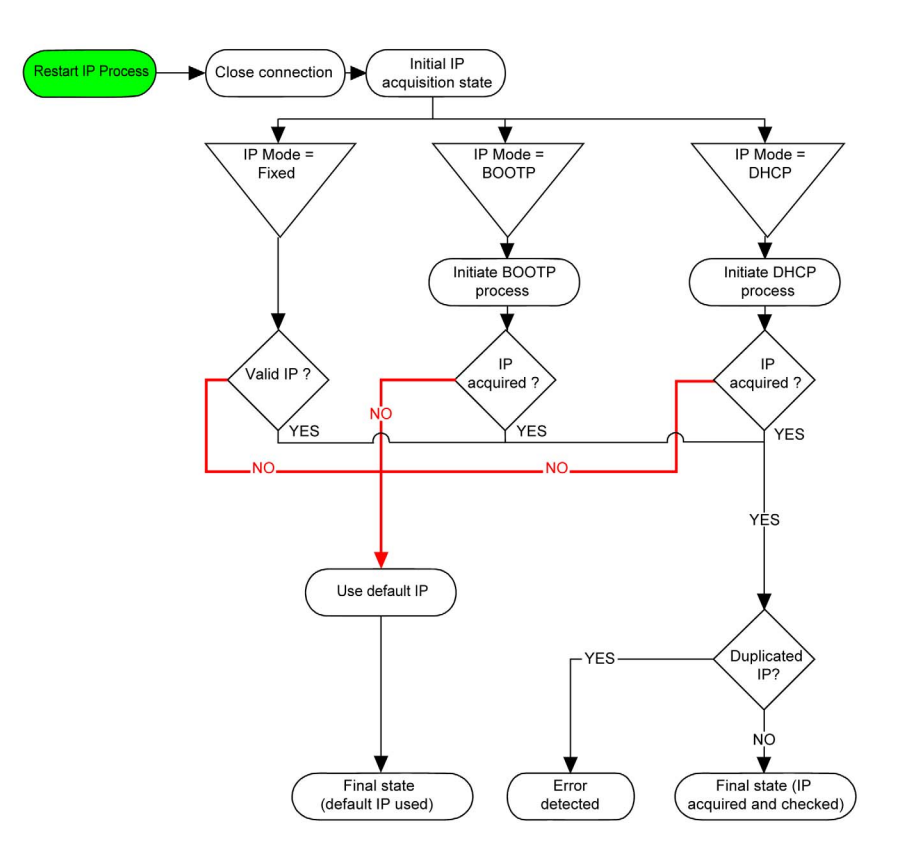

NOTE: If a device programmed to use the DHCP or BOOTP addressing methods is unable to contact its respective server, the module uses the default IP address. It will, however, constantly repeat its request.

The IP process automatically restarts in the following cases:

- Controller reboot
- Ethernet cable reconnection
- Application download (if IP parameters change)
- DHCP or BOOTP server detected after a prior addressing attempt was unsuccessful.

## Ethernet Configuration

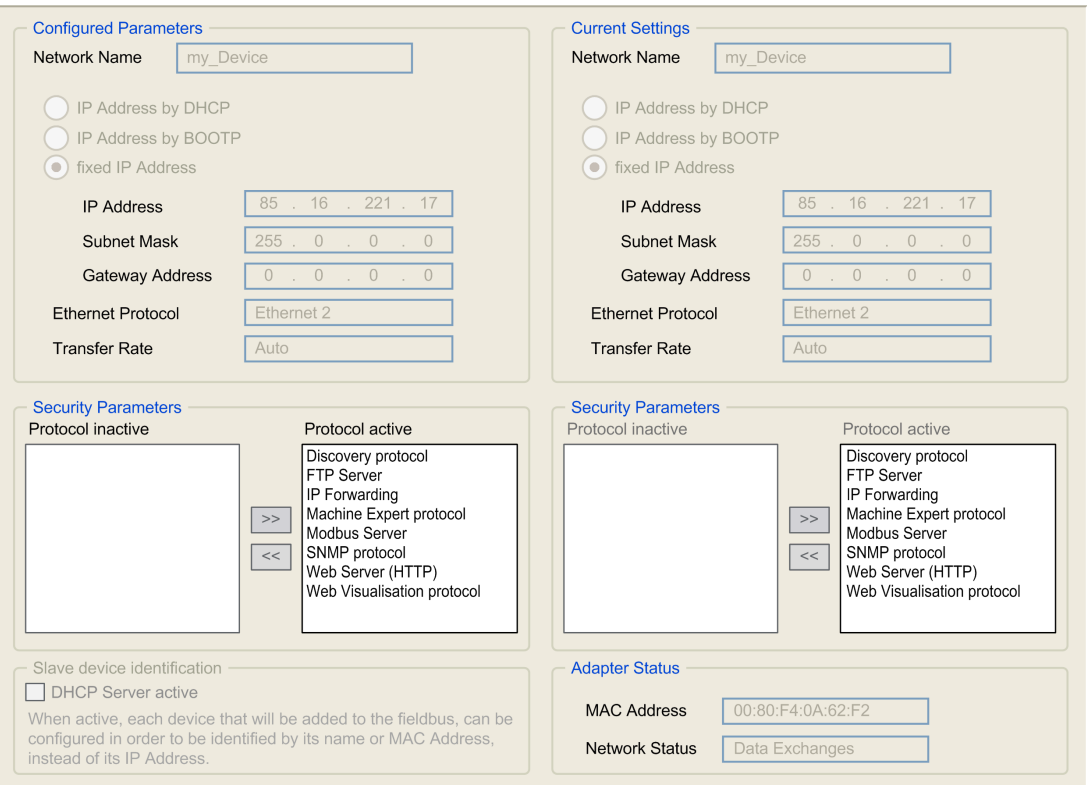

In the Devices tree, double-click COM\_Bus → TM4ES4:

Note: If you are in online mode, you see the two windows. You cannot edit them. If you are in offline mode, you see the Configured Parameters window. You can edit it.

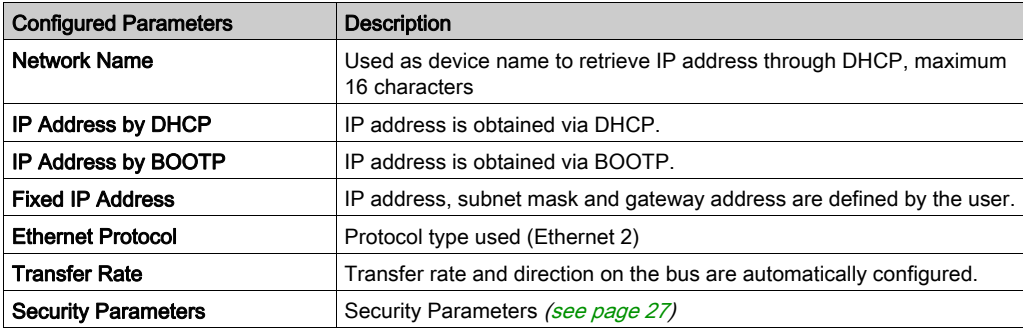

The configured parameters are explained as below:

### <span id="page-25-0"></span>Default IP Address

The IP address by default is 11.11.x.x.

The last 2 fields in the default IP address are composed of the decimal equivalent of the last 2 hexadecimal bytes of the MAC address of the module.

The MAC address of the module can be retrieved at the bottom of the front face of the module.

The default subnet mask is 255.0.0.0.

NOTE: A MAC address is always written in hexadecimal format, and an IP address in decimal format. You must convert the MAC address to decimal format.

Example: If the MAC address is 00.80.F4.01.80.F2, the default IP address is 11.11.128.242.

NOTE: To take into account the new IP address after the download of a project, reboot the controller by doing a power cycle.

#### Subnet Mask

The subnet mask is used to address several physical networks with a single network address. The mask is used to separate the subnetwork and the device address in the host ID.

The subnet address is obtained by retaining the bits of the IP address that correspond to the positions of the mask containing 1, and replacing the others with 0.

Conversely, the subnet address of the host device is obtained by retaining the bits of the IP address that correspond to the positions of the mask containing 0, and replacing the others with 1.

Example of a subnet address:

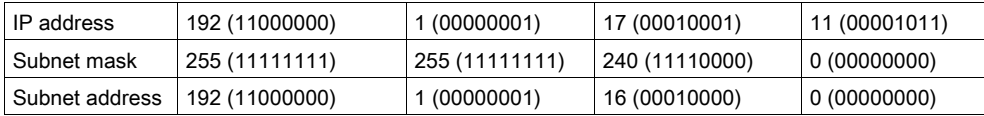

NOTE: The device does not communicate on its subnetwork when there is no gateway.

#### **Gateway**

The gateway allows a message to be routed to a device which is not on the current network. If there is no gateway, the gateway address is 0.0.0.0.

## <span id="page-26-0"></span>Security Parameters

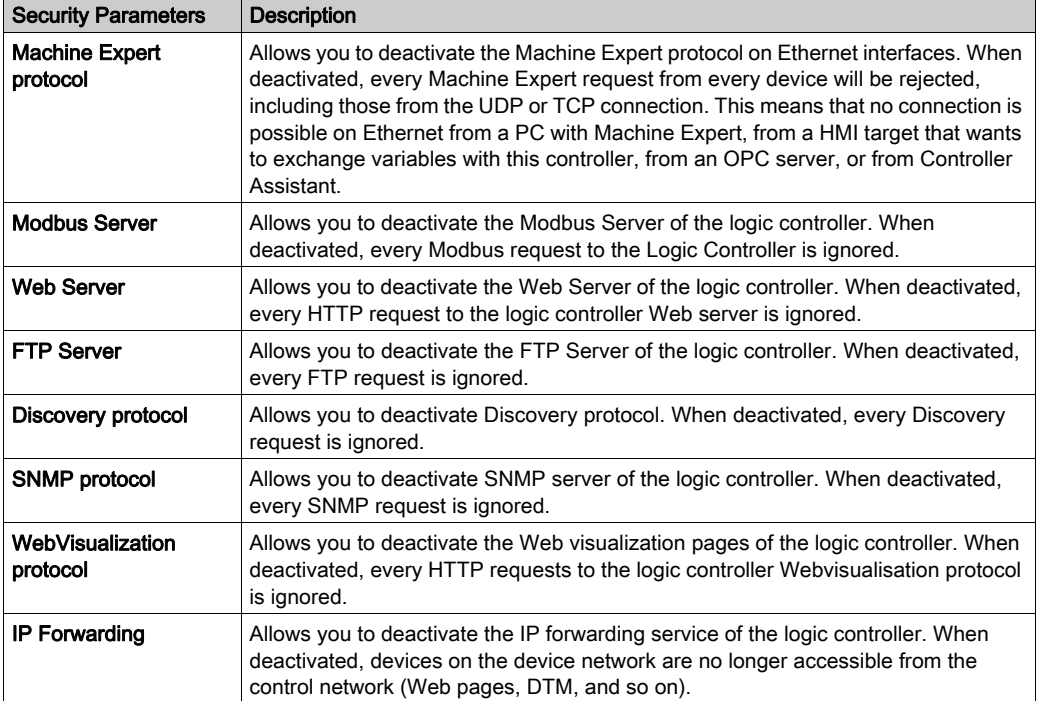

## <span id="page-27-1"></span><span id="page-27-0"></span>Modbus TCP Server/Client

#### **Introduction**

Unlike Modbus serial link, Modbus TCP/IP is not based on a hierarchical structure, but on a client/server model.

The TM4ES4 module implements both client and server services so that it can initiate communications to other controllers and I/O devices, and to respond to requests from other controllers, SCADA, HMIs and other devices.

Without any configuration, the TM4ES4 module supports Modbus server.

The Modbus Server/Client is included in the firmware, and does not require any programming action from the user. Due to this feature, it is accessible in RUNNING, STOPPED and EMPTY states.

### Modbus TCP Client

The Modbus TCP client supports the following function blocks from the PLCCommunication library without any configuration:

- ADDM
- READ VAR
- SEND RECV MSG
- SINGLE WRITE
- WRITE\_READ\_VAR
- WRITE\_VAR

For further information, refer to the Function Block Descriptions (see EcoStruxure Machine Expert, Modbus and ASCII Read/Write Functions, PLCCommunication Library Guide).

#### <span id="page-27-2"></span>Modbus TCP Server

The Modbus server supports the following Modbus requests:

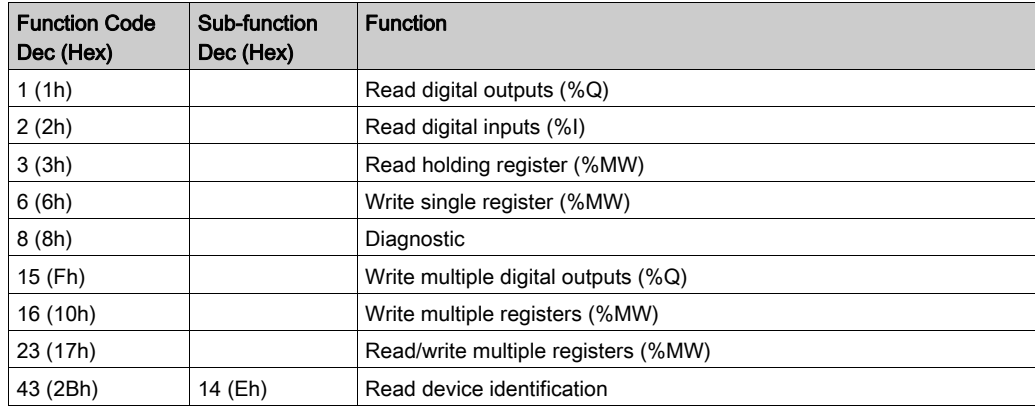

## Diagnostic Request

The table contains the Data Selection Code list:

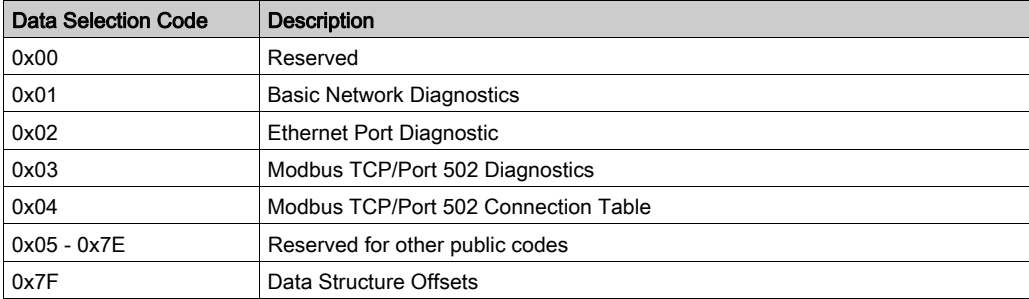

## <span id="page-29-1"></span><span id="page-29-0"></span>Web Server

#### Introduction

As standard equipment, the controller provides an embedded Web server with a predefined, builtin website. You can use the pages of the website for module setup and control as well as application diagnostics and monitoring. These pages are ready to use with a Web browser. No configuration or programming is required.

The Web server can be accessed by the web browsers listed below:

- Google Chrome (version 30.0 or higher)
- Mozilla Firefox (version 1.5 or higher)

The Web server can maintain 10 simultaneous open sessions.

NOTE: The Web server can be disabled by unchecking the Web Server active parameter in the Ethernet Configuration tab.

The Web server is a tool for reading and writing data, and controlling the state of the controller, with full access to all data in your application. However, if there are security concerns over these functions, you must at a minimum assign a secure password to the Web Server or disable the Web server to prevent unauthorized access to the application. By enabling the Web server, you enable these functions.

The Web server allows you to monitor a controller and its application remotely, to perform various maintenance activities including modifications to data and configuration parameters, and change the state of the controller. Care must be taken to ensure that the immediate physical environment of the machine and process is in a state that will not present safety risks to people or property before exercising control remotely.

## **A WARNING**

## UNINTENDED EQUIPMENT OPERATION

- Configure and install the RUN/STOP input for the application, if available for your particular controller, so that local control over the starting or stopping of the controller can be maintained regardless of the remote commands sent to the controller.
- Define a secure password for the Web Server, and do not allow unauthorized or otherwise unqualified personnel to use this feature.
- Ensure that there is a local, competent, and qualified observer present when operating on the controller from a remote location.
- You must have a complete understanding of the application and the machine/process it is controlling before attempting to adjust data, stopping an application that is operating, or starting the controller remotely.
- Take the precautions necessary to assure that you are operating on the intended controller by having clear, identifying documentation within the controller application and its remote connection.

#### Failure to follow these instructions can result in death, serious injury, or equipment damage.

NOTE: The Web server must only be used by authorized and qualified personnel. A qualified person is one who has the skills and knowledge related to the construction and operation of the machine and the process controlled by the application and its installation, and has received safety training to recognize and avoid the hazards involved. No responsibility is assumed by Schneider Electric for any consequences arising out of the use of this feature.

#### Web Server Access

Access to the Web server is controlled by User Rights when they are enabled in the controller. For more information, refer to Users and Groups Tab Description.

If User Rights are not enabled in the controller, you are prompted for a user name and password unique to the Web server. The default user name is Anonymous and no password is required.

NOTE: You cannot modify the default user name and password. To secure the Web server functions, you must do so with Users and Groups.

## WARNING

## UNAUTHORIZED DATA ACCESS

- Secure access to the FTP/Web server using User Rights.
- If you do not enable User Rights, disable the FTP/Web server to prevent any unwanted or unauthorized access to data in your application.

Failure to follow these instructions can result in death, serious injury, or equipment damage.

In order to change the password, go to Users and Groups tab of the device editor. For more information, refer to the EcoStruxure Machine Expert Programming Guide.

NOTE: The only way to gain access to a controller that has user access-rights enabled and for which you do not have the password(s) is by performing an Update Firmware operation. This clearing of User Rights can only be accomplished by using a SD card or USB key (depending on the support of your particular controller) to update the controller firmware. In addition, you may clear the User Rights in the controller by running a script (for more information, refer to EcoStruxure Machine Expert Programming Guide). This effectively removes the existing application from the controller memory, but restores the ability to access the controller.

### Home Page Access

To access the website home page, type in your navigator the IP address of the controller.

This figure shows the Web Server site login page:

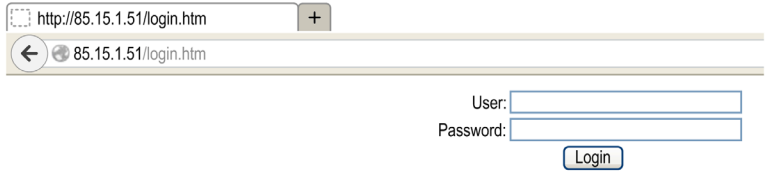

This figure shows the home page of the Web Server site once you have logged in:

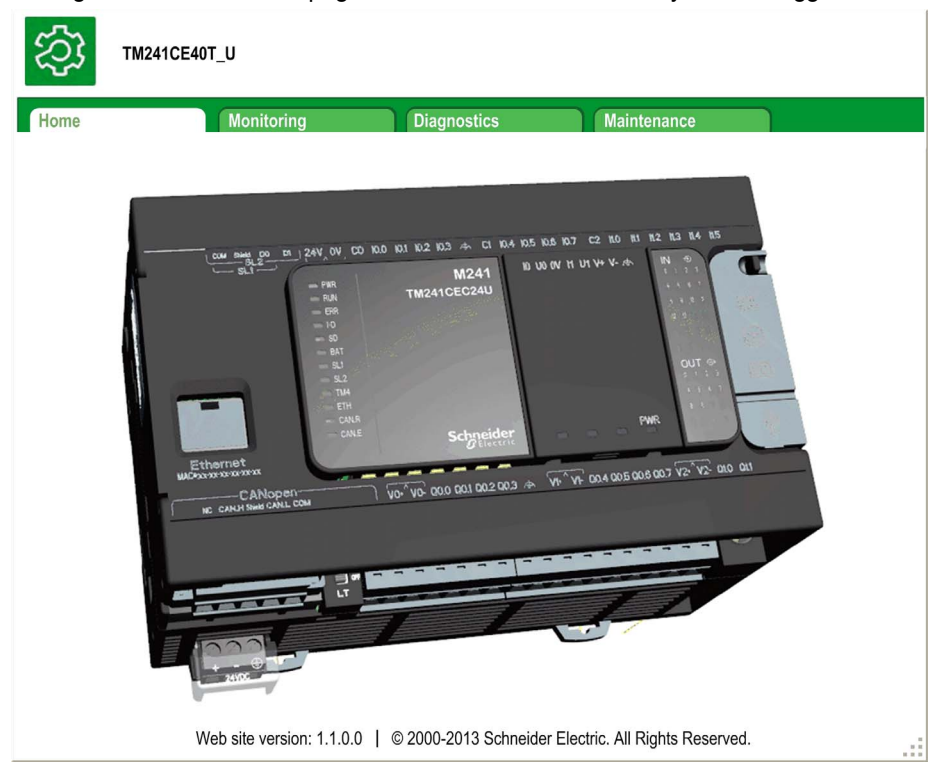

NOTE: Schneider Electric adheres to industry best practices in the development and implementation of control systems. This includes a "Defense-in-Depth" approach to secure an Industrial Control System. This approach places the controllers behind one or more firewalls to restrict access to authorized personnel and protocols only.

## **A WARNING**

### UNAUTHENTICATED ACCESS AND SUBSEQUENT UNAUTHORIZED MACHINE **OPERATION**

- Evaluate whether your environment or your machines are connected to your critical infrastructure and, if so, take appropriate steps in terms of prevention, based on Defense-in-Depth, before connecting the automation system to any network.
- Limit the number of devices connected to a network to the minimum necessary.
- Isolate your industrial network from other networks inside your company.
- Protect any network against unintended access by using firewalls, VPN, or other, proven security measures.
- Monitor activities within your systems.
- Prevent subject devices from direct access or direct link by unauthorized parties or unauthenticated actions.
- Prepare a recovery plan including backup of your system and process information.

### Failure to follow these instructions can result in death, serious injury, or equipment damage.

#### Monitoring: Data Parameters

#### Monitoring Web Server Variables

To monitor Web server variables, you must add a **Web Data Configuration** object to your project. Within this object, you can select all variables you want to monitor.

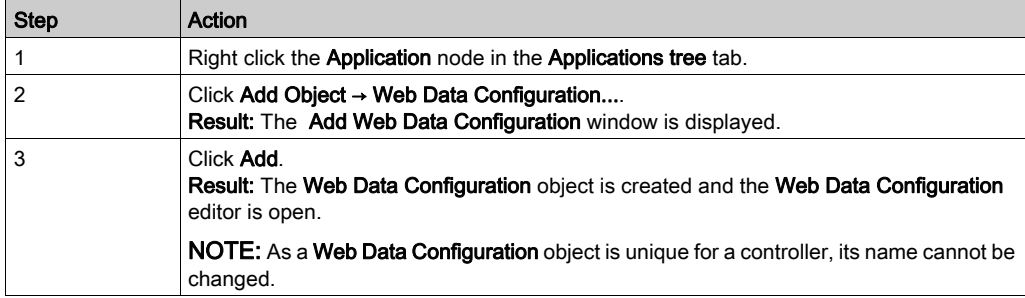

This table describes how to add a Web Data Configuration object:

### Web Data Configuration Editor

Click the Refresh button to be able to select variables, this action will display all the variables defined in the application.

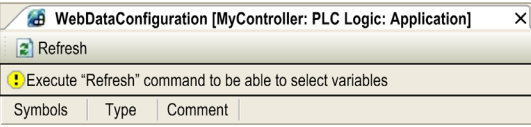

Select the variables you want to monitor in the web server:

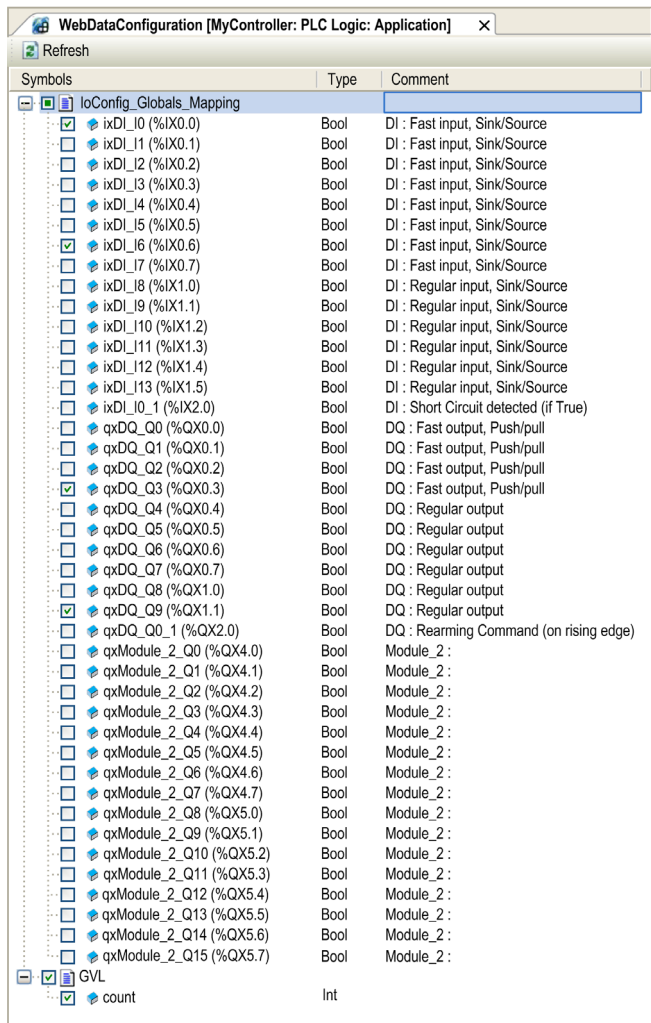

NOTE: The variable selection is possible only in offline mode.

### Monitoring: Data Parameters Submenu

The Data Parameters submenu allows you to create and monitor some lists of variables. You can create several lists of variables (maximum 10 lists), each one containing several variables of the controller application (maximum 20 variables per list).

Each list has a name, and a refresh period. The lists are saved in the Flash memory of the controller, so that a created list can be accessed (loaded, modified, saved) from any Web client application accessing this controller.

The **Data Parameters** submenu allows you to display and modify variable values:

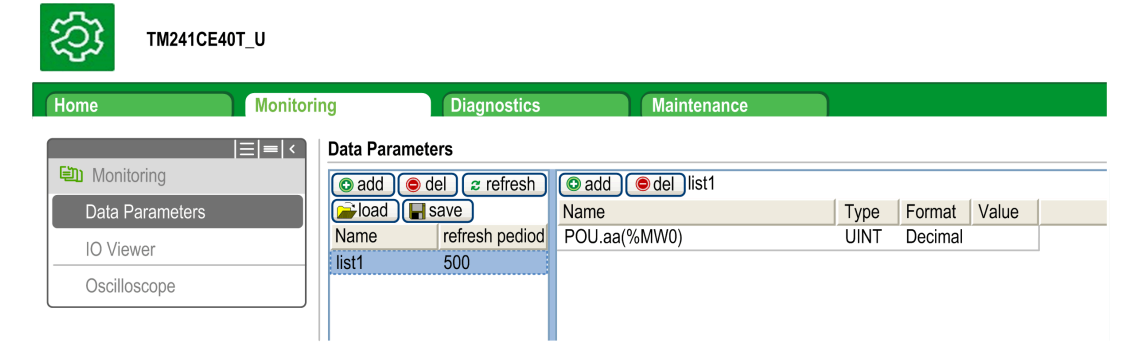

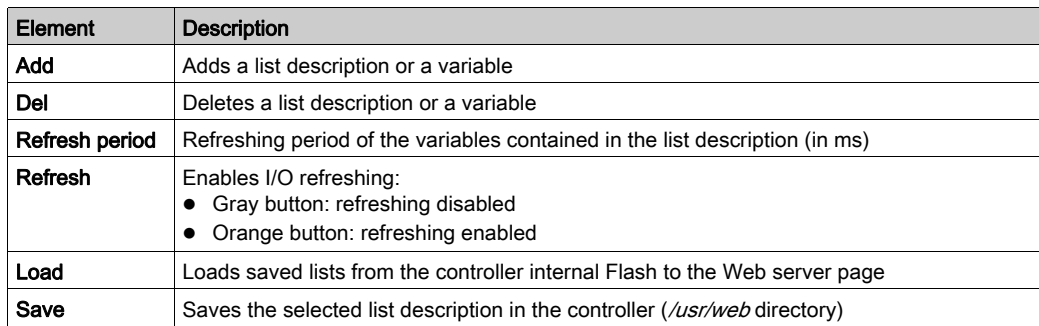

**NOTE:** The IEC objects ( $\frac{8MX}{8XX}$ ,  $\frac{8CX}{8XX}$ ) are not directly accessible. To access IEC objects you must first group their contents in located registers (refer to Relocation Table).

 $\overline{M}$ 

## Monitoring: IO Viewer Submenu

The IO Viewer submenu allows you to display and modify the current I/O values:

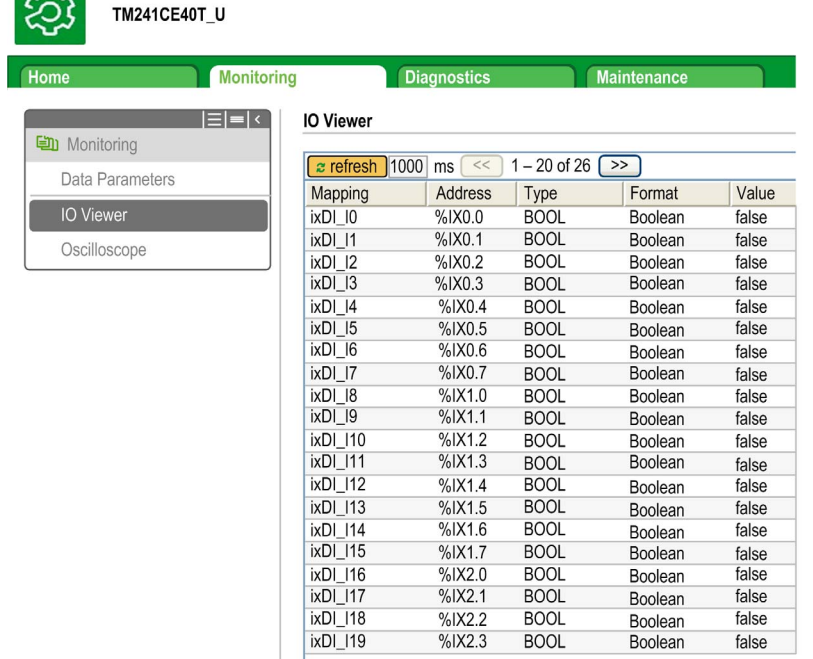

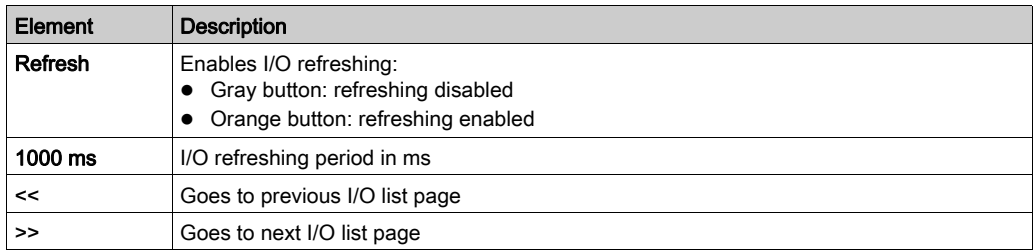
# Monitoring: Oscilloscope Submenu

The Oscilloscope submenu can display up to 2 variables in the form of a recorder time chart:

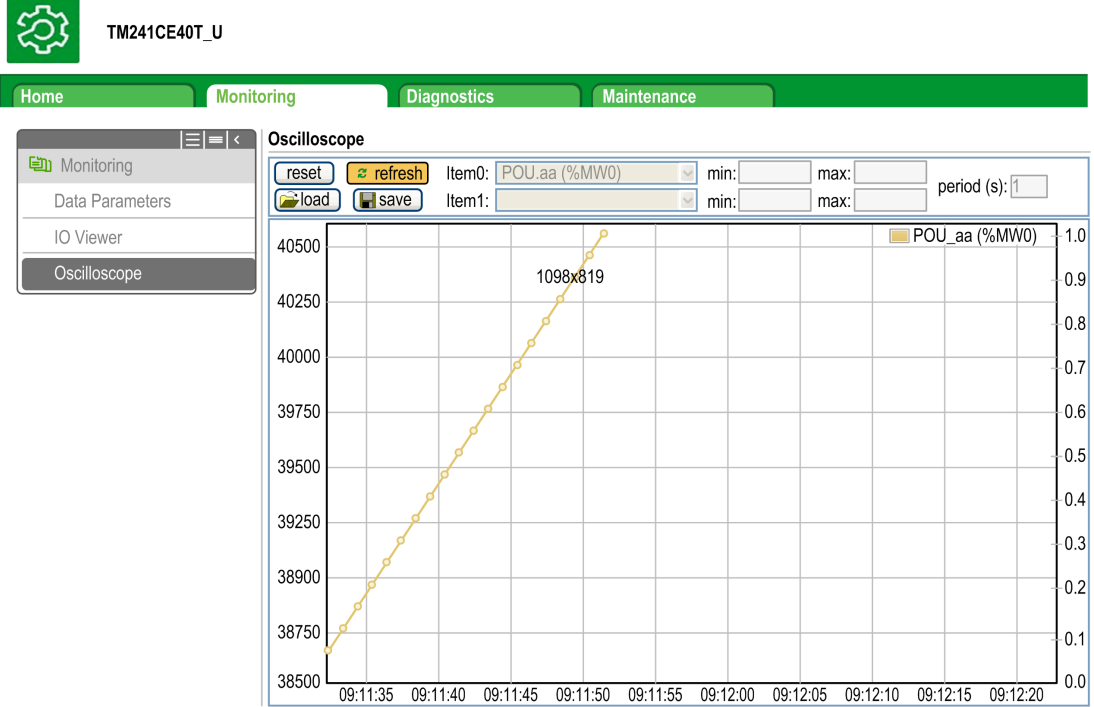

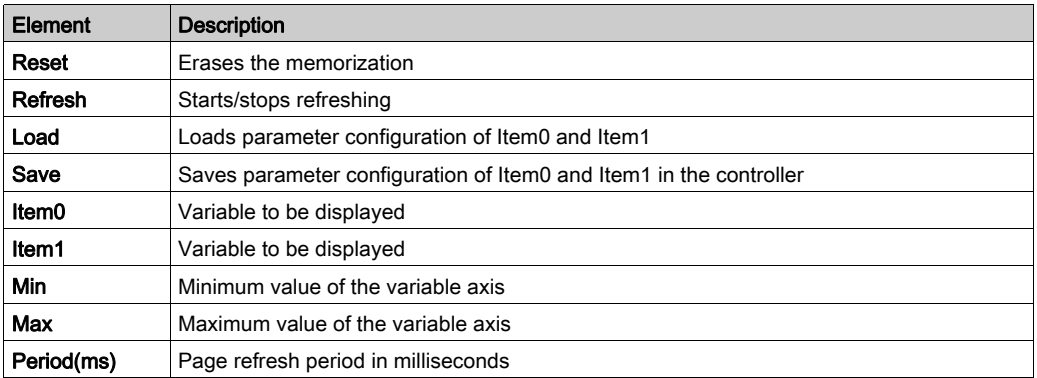

ශ

# Diagnostics: Ethernet Submenu

This figure shows the remote ping service:

# TM241CEC24T\_U

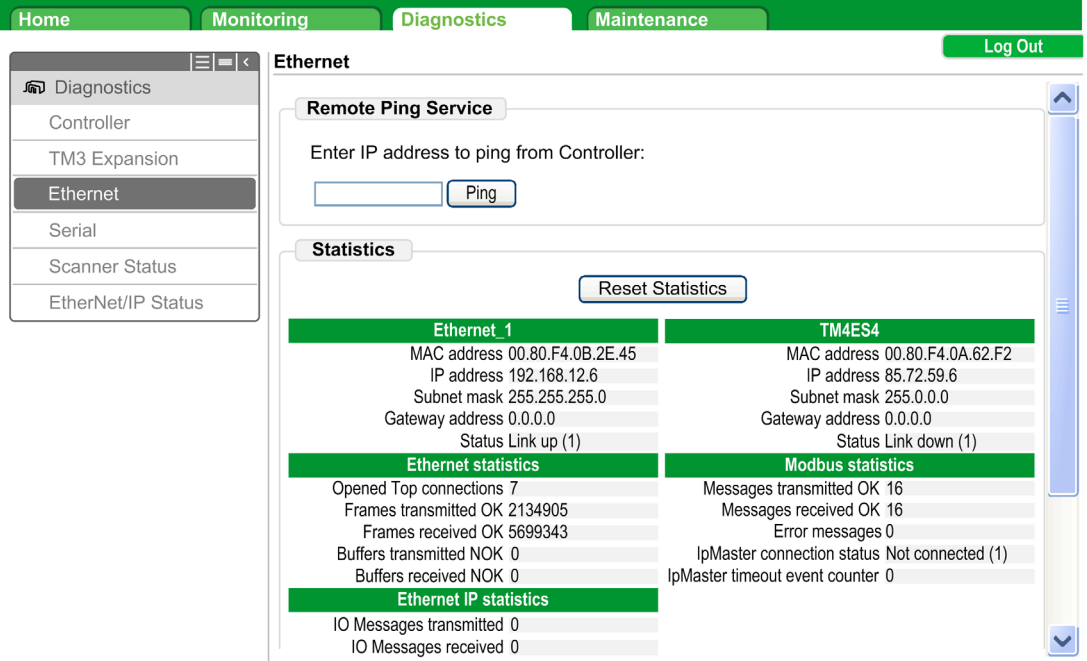

# Diagnostics: Scanner Status Submenu

The Scanner Status submenu displays status of the Modbus TCP I/O Scanner (IDLE, STOPPED, OPERATIONAL) and the health bit of up to 64 Modbus slave devices:

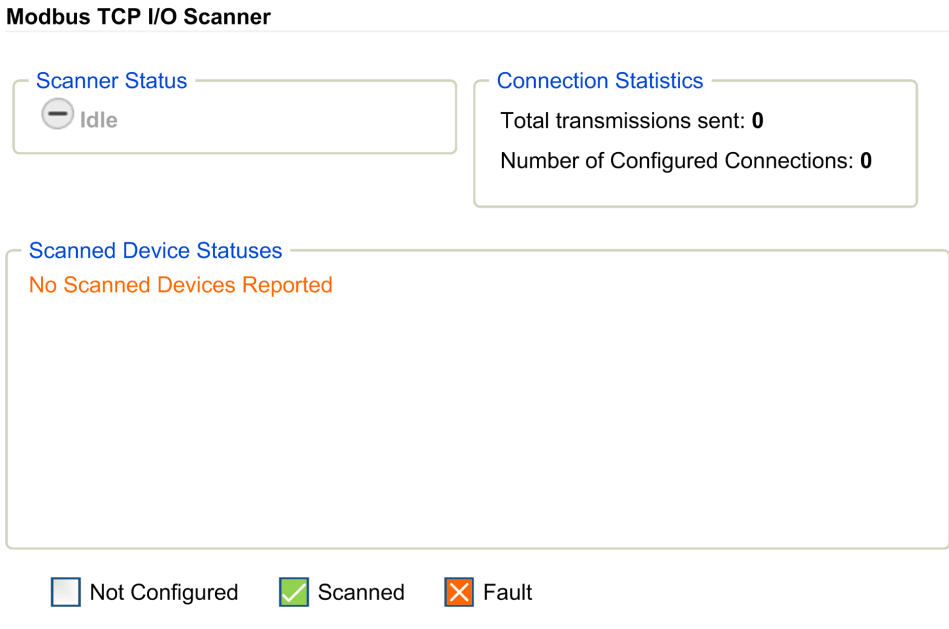

For more information, refer to EcoStruxure Machine Expert Modbus TCP User guide.

#### Diagnostics: EtherNet/IP Status Submenu

The EtherNet/IP Status submenu displays the status of the EtherNet/IP Scanner (IDLE, STOPPED, OPERATIONAL) and the health bit of up to 16 EtherNet/IP target devices: EIP I/O Scanner

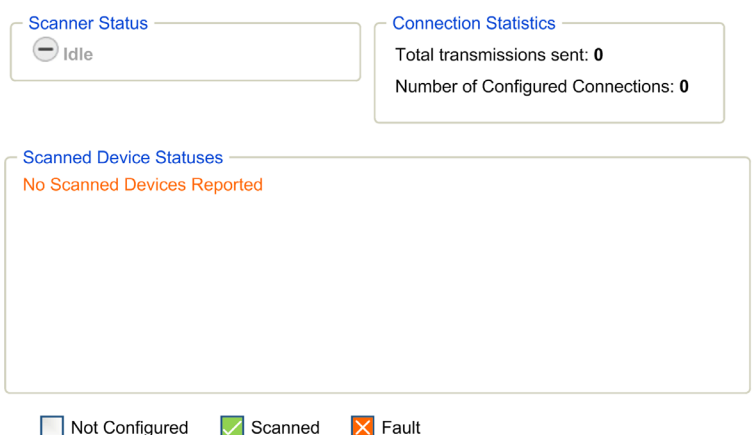

For more information, refer to EcoStruxure Machine Expert EtherNet/IP User guide.

#### Maintenance Page

The Maintenance page provides access to the controller data for maintenance capabilities.

#### Maintenance: Post Conf Submenu

The Post Conf submenu allows you to update the post configuration file saved on the controller:

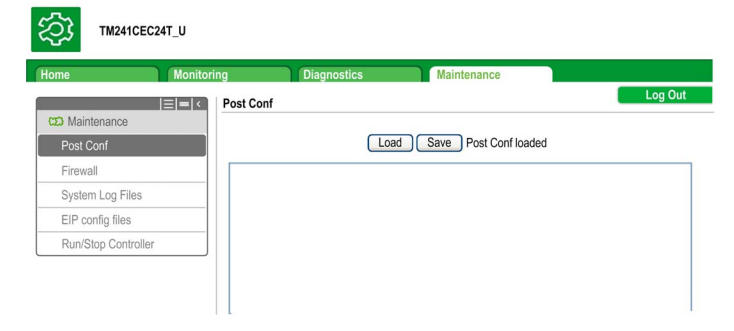

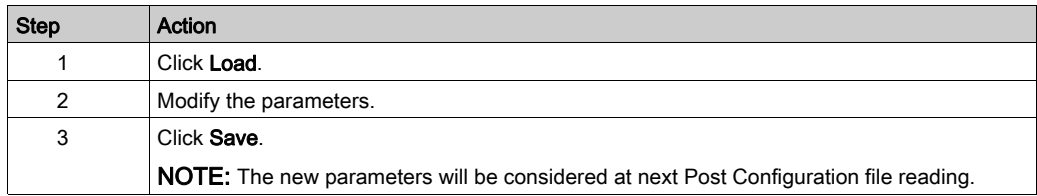

## Log Files

This page provided access to the /usr/Syslog/ folder of the controller flash memory.

# Maintenance: EIP Config Files Submenu

The file tree only appears when the Ethernet IP service is configured on the controller. Index of /usr:

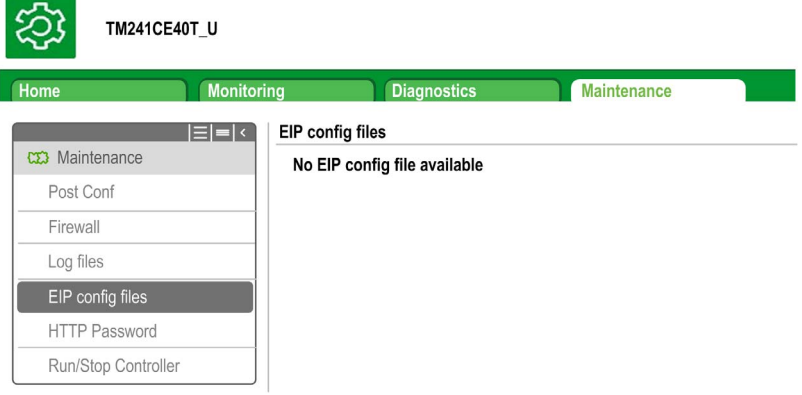

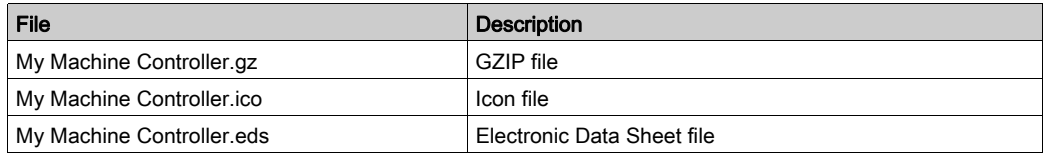

# FTP Server

#### Introduction

Any FTP client installed on a computer that is connected to the controller (Ethernet port), without EcoStruxure Machine Expert installed, can be used to transfer files to and from the data storage area of the controller.

NOTE: Schneider Electric adheres to industry best practices in the development and implementation of control systems. This includes a "Defense-in-Depth" approach to secure an Industrial Control System. This approach places the controllers behind one or more firewalls to restrict access to authorized personnel and protocols only.

# **A WARNING**

## UNAUTHENTICATED ACCESS AND SUBSEQUENT UNAUTHORIZED MACHINE **OPERATION**

- Evaluate whether your environment or your machines are connected to your critical infrastructure and, if so, take appropriate steps in terms of prevention, based on Defense-in-Depth, before connecting the automation system to any network.
- Limit the number of devices connected to a network to the minimum necessary.
- Isolate your industrial network from other networks inside your company.
- Protect any network against unintended access by using firewalls, VPN, or other, proven security measures.
- Monitor activities within your systems.
- Prevent subject devices from direct access or direct link by unauthorized parties or unauthenticated actions.
- Prepare a recovery plan including backup of your system and process information.

#### Failure to follow these instructions can result in death, serious injury, or equipment damage.

NOTE: Make use of the security-related commands which provide a way to add, edit, and remove a user in the online user management of the target device where you are currently logged in.

The FTP server is available even if the controller is empty (no user application and no User Rights are enabled).

# FTP Access

Access to the FTP server is controlled by User Rights when they are enabled in the controller. For more information, refer to Users and Groups Tab Description.

If User Rights are not enabled in the controller, you are prompted for a user name and password unique to the FTP. The default user name is Anonymous and the default password is also Anonymous.

NOTE: You cannot modify the default user name and password. To secure the FTP/Web server functions, you must do so with Users and Groups.

# WARNING

# UNAUTHORIZED DATA ACCESS

- Secure access to the FTP/Web server using User Rights.
- If you do not enable User Rights, disable the FTP/Web server to prevent any unwanted or unauthorized access to data in your application.

## Failure to follow these instructions can result in death, serious injury, or equipment damage.

In order to change the password, go to Users and Groups tab of the device editor. For more information, refer to the EcoStruxure Machine Expert Programming Guide.

NOTE: The only way to gain access to a controller that has user access-rights enabled and for which you do not have the password(s) is by performing an Update Firmware operation. This clearing of User Rights can only be accomplished by using a SD card or USB key (depending on the support of your particular controller) to update the controller firmware. In addition, you may clear the User Rights in the controller by running a script (for more information, refer to EcoStruxure Machine Expert Programming Guide). This effectively removes the existing application from the controller memory, but restores the ability to access the controller.

#### Files Access

See File Organization.

# SNMP

#### **Introduction**

The Simple Network Management Protocol (SNMP) is used to provide the data and services required for managing a network.

The data is stored in a Management Information Base (MIB). The SNMP protocol is used to read or write MIB data. Implementation of the Ethernet SNMP services is minimal, as only the compulsory objects are handled.

M241 controllers support the standard MIB-2 objects.

## SNMP Server

This table presents the supported standard MIB-2 server objects:

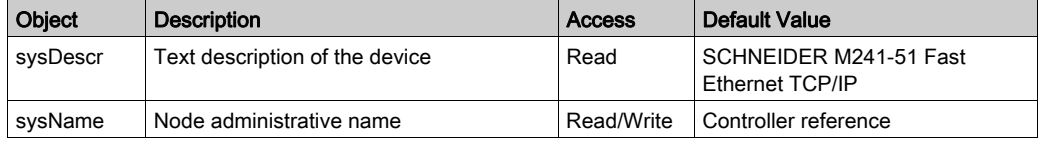

The values written are saved to the controller via SNMP client tool software. The Schneider Electric software for this is ConneXview. ConneXview is not supplied with the controller. For more details, refer to www.schneider-electric.com.

The size of these character strings is limited to 50 characters.

## SNMP Client

The M251 Logic Controller includes an SNMP client library to allow you to query SNMP servers. For details, refer to the SNMP Library Guide.

# M241 Logic Controller as a Target Device on EtherNet/IP

#### **Introduction**

This section describes the configuration of the M241 Logic Controller as an EtherNet/IP target device.

For further information about EtherNet/IP, refer to the www.odva.org website.

#### EtherNet/IP Target Configuration

To configure your M241 Logic Controller as an EtherNet/IP target device, you must add an EtherNet/IP manager to your controller. Select **EthernetIP** in the hardware catalog, drag it to the Devices tree, and drop it on one of the highlighted nodes.

### <span id="page-44-0"></span>EtherNet/IP Parameter Configuration

To configure the EtherNet/IP parameters, double-click COM Bus → TM4ES4 → EthernetIP in the Devices tree.

This dialog box is displayed:

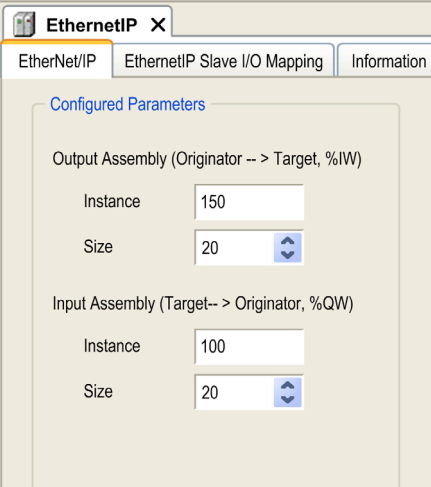

The EtherNet/IP configuration parameters are defined as:

#### • Instance:

Number referencing the input or output Assembly.

Size:

Number of channels of an input or output Assembly.

The memory size of each channel is 2 bytes that stores the value of an  $\Sigma$ IWx or  $\Sfty$ OWx object, where  $x$  is the channel number.

For example, if the Size of the Output Assembly is 20, it represents that there are 20 input channels (IW0...IW19) addressing  $\frac{8 \text{IW}}{9.1 \text{V}}$ ... $\frac{8 \text{IW}}{9.1 \text{V}}$  where y is the first available channel for the Assembly.

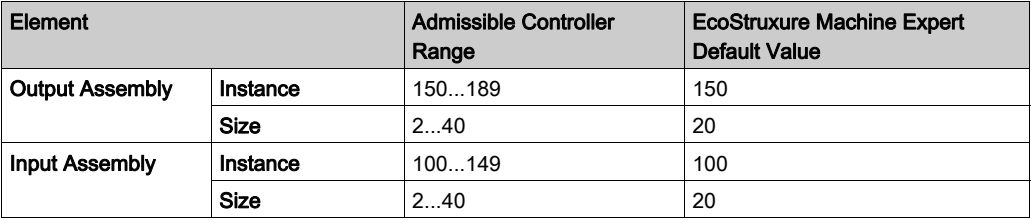

#### EDS File Generation

You can generate an EDS file to facilitate configuring EtherNet/IP cyclic data exchanges.

To generate the EDS file:

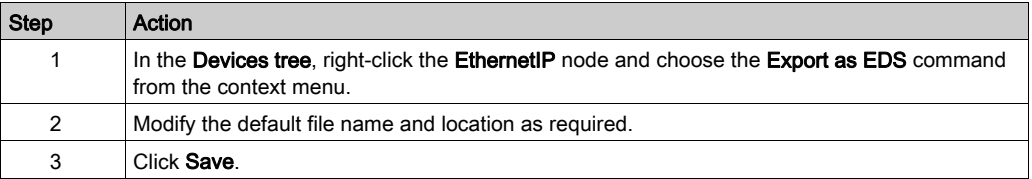

NOTE: The Major Revision and Minor Revision objects in the EDS file are used to ensure uniqueness of the EDS file. The values of these objects do not reflect the actual controller revision level.

Generic M241 Logic Controller and M251 Logic Controller EDS files are also available on the Schneider website. You must adapt the EDS file to your application. To do so, edit it and define the Assembly instances and sizes.

# EthernetIP Slave I/O Mapping Tab

Variables can be defined and named in the EthernetIP Slave I/O Mapping tab. Additional information such as topological addressing is also provided in this tab.

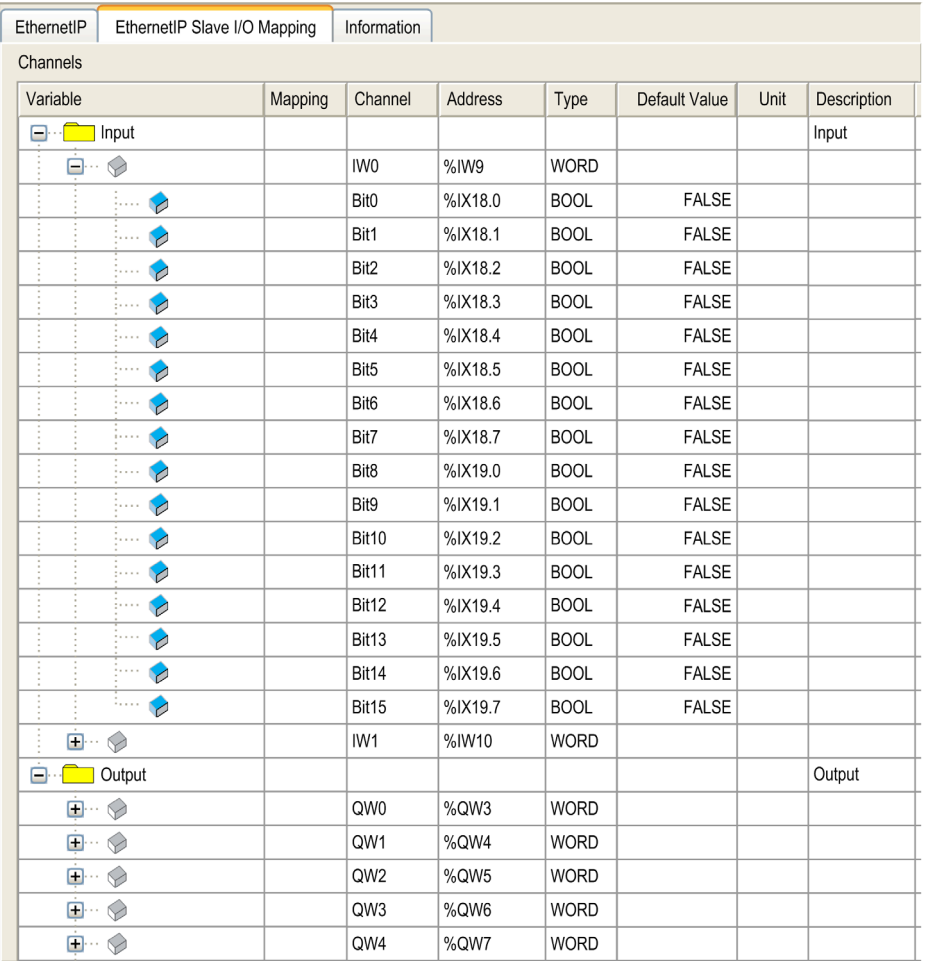

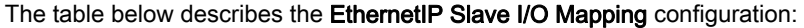

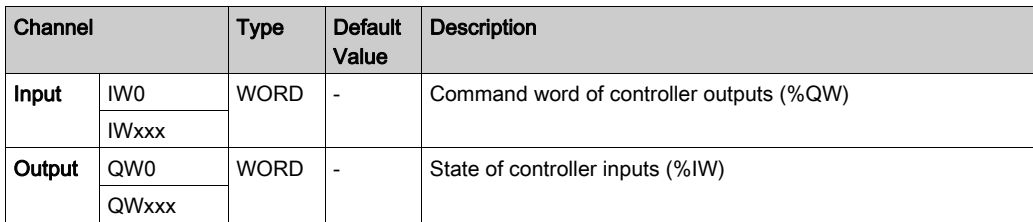

The number of words depends on the size parameter configured in EtherNet/IP Configuration [\(see](#page-44-0) page 45).

Output means OUTPUT from Originator controller (= %IW for the controller).

Input means INPUT from Originator controller (= %QW for the controller).

#### Connections on EtherNet/IP

To access a target device, an Originator opens a connection which can include several sessions that send requests.

One explicit connection uses one session (a session is a TCP or UDP connection).

One I/O connection uses 2 sessions.

The following table shows the EtherNet/IP connections limitations:

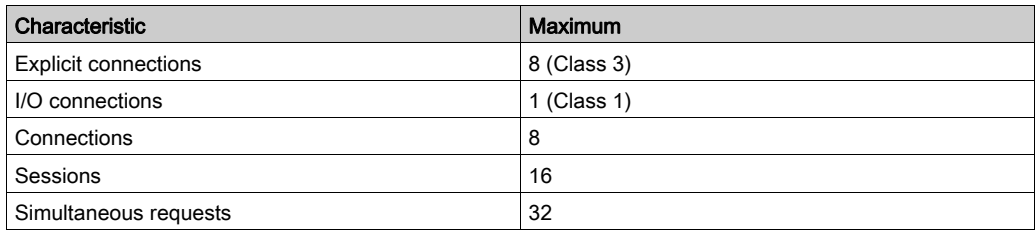

NOTE: The M241 Logic Controller supports cyclic connections only. If an Originator opens a connection using a change of state trigger type, the connection is not rejected by the controller but packets are sent at the RPI rate.

## Profile

The controller supports the following objects:

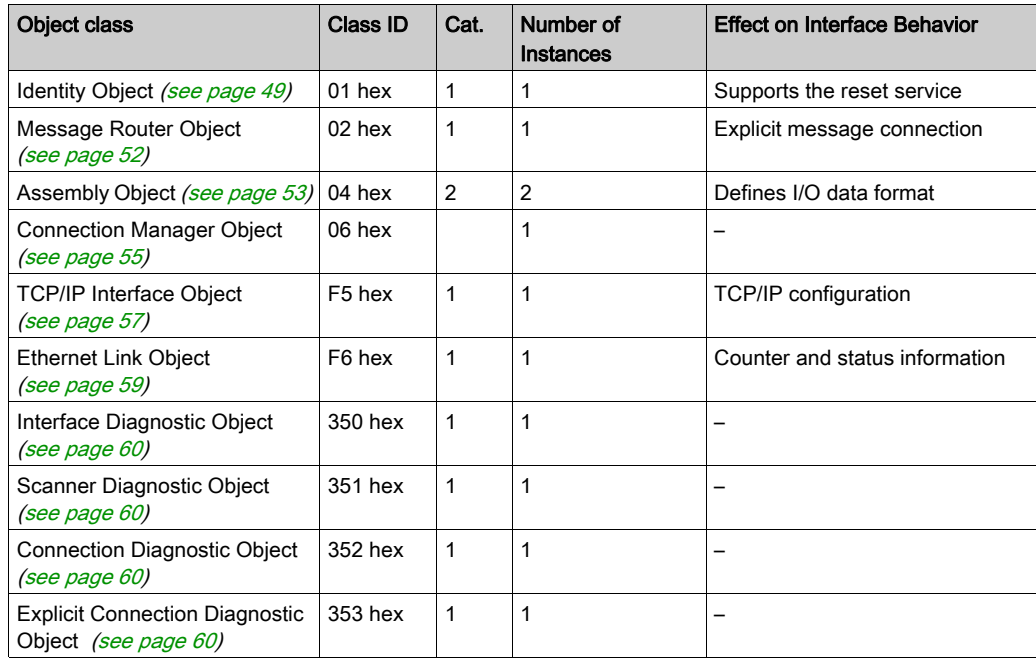

# <span id="page-48-0"></span>Identity Object (Class  $ID = 01$  hex)

The following table describes the class attributes of the Identity Object:

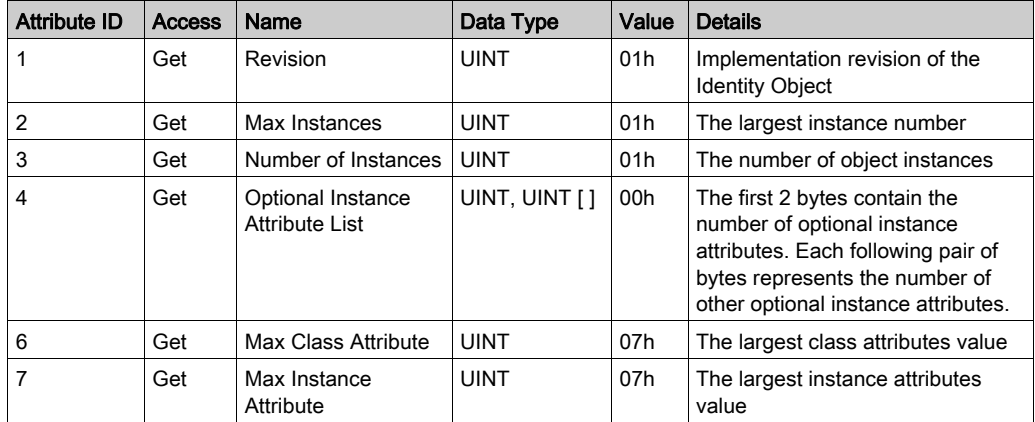

The following table describes the Class Services:

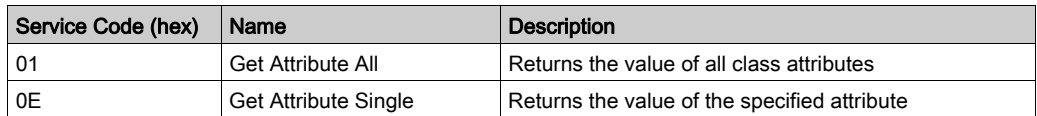

The following table describes the Instance Services:

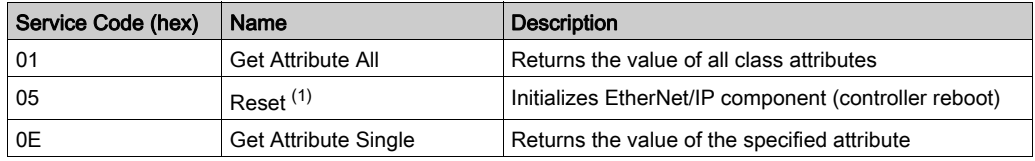

(1) Reset Service description:

When the Identity Object receives a Reset request, it:

- determines whether it can provide the type of reset requested
- responds to the request
- attempts to perform the type of reset requested

The Reset common service has one specific parameter, Type of Reset (USINT), with the following values:

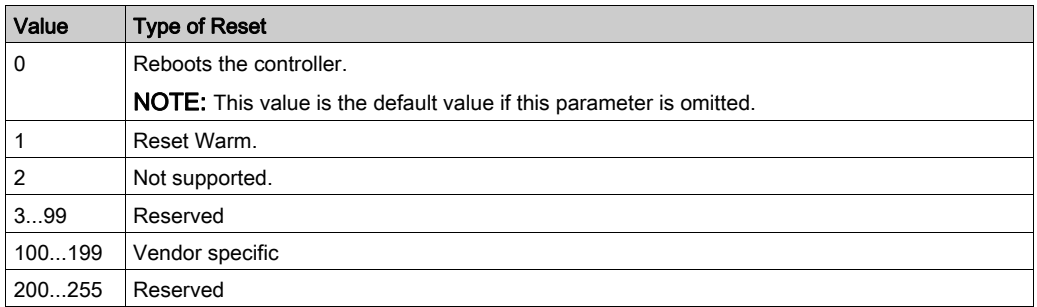

The following table describes the Instance attributes:

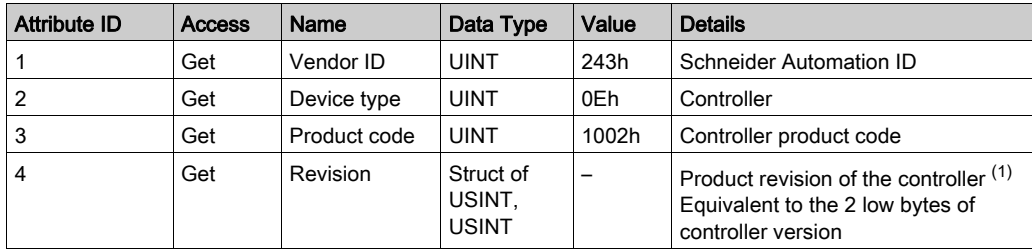

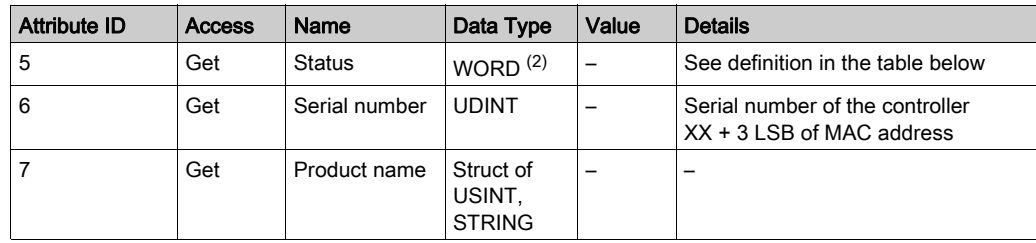

 $(1)$  Mapped in a WORD:

- MSB: minor revision (second USINT)
- LSB: major revision (first USINT)

Example: 0205h means revision V5.2.

(2) Status Description (Attribute 5):

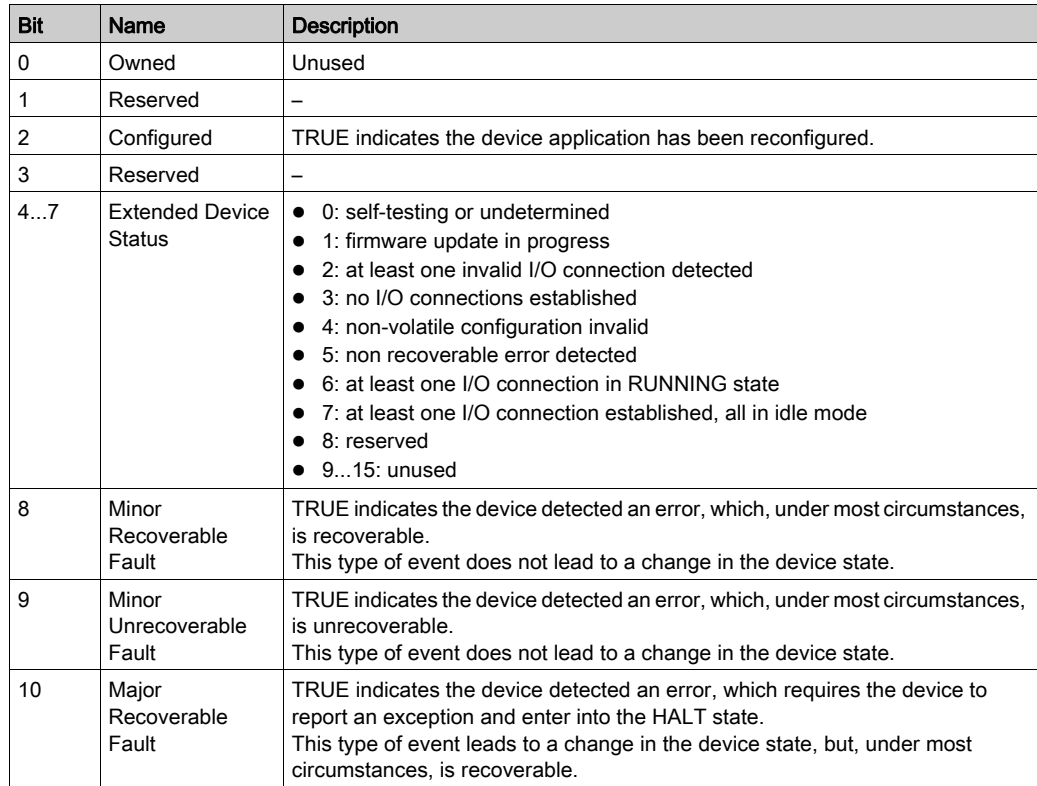

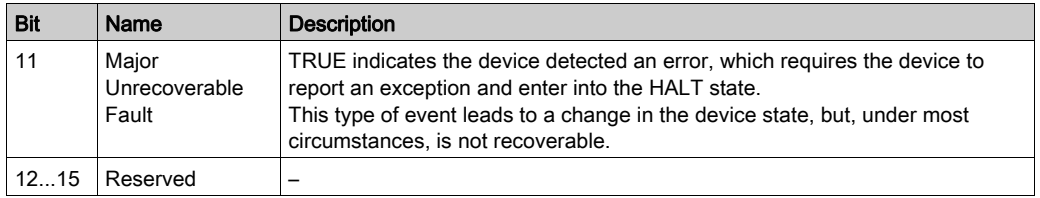

# <span id="page-51-0"></span>Message Router Object (Class ID = 02 hex)

The following table describes the class attributes of the Message Router Object:

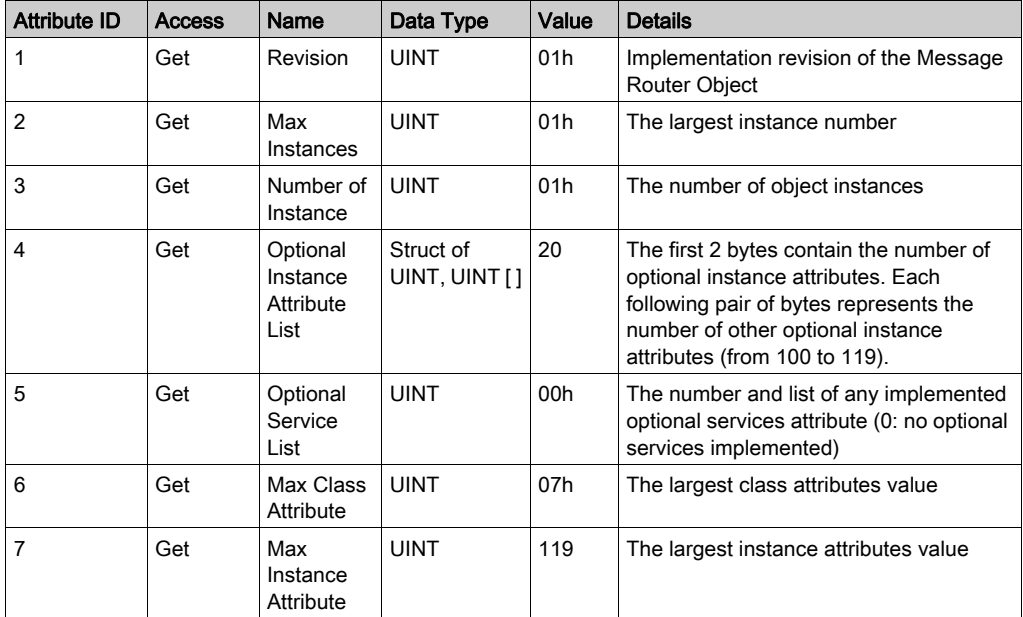

The following table describes the Class Services:

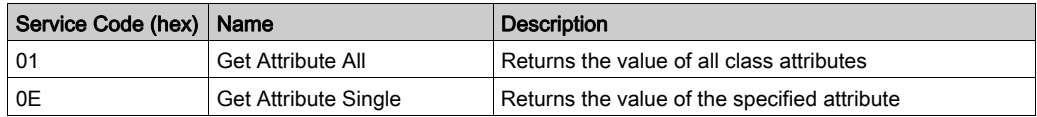

The following table describes the Instance Services:

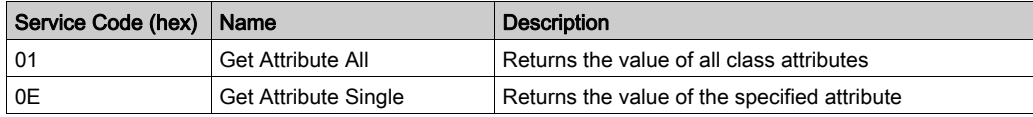

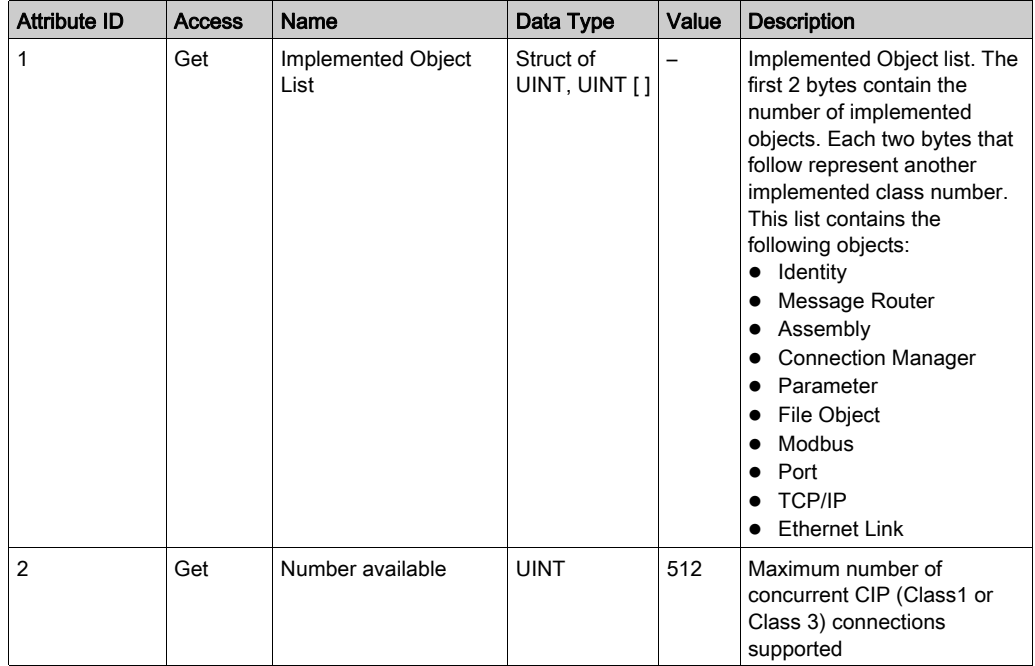

The following table describes the Instance attributes:

# <span id="page-52-0"></span>Assembly Object (Class ID = 04 hex)

The following table describes the class attributes of the Assembly Object:

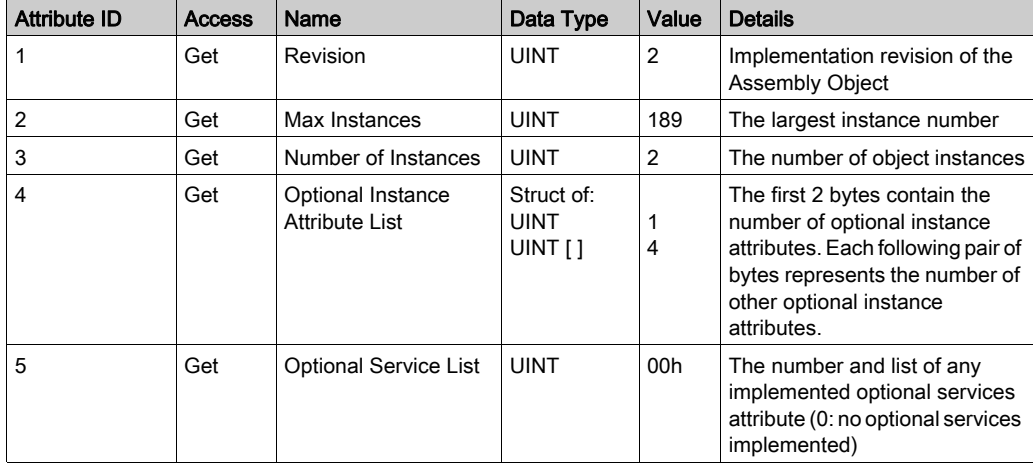

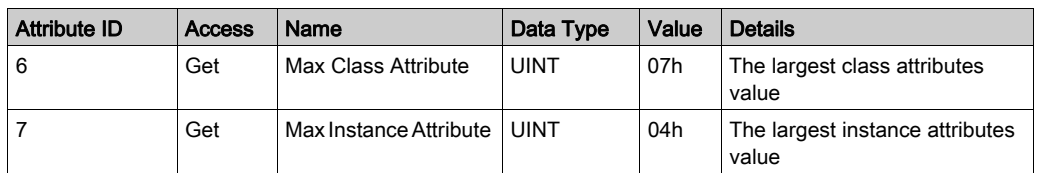

The following table describes the Class Services:

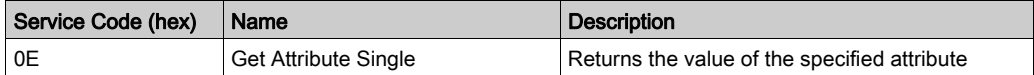

The following table describes the Instance Services:

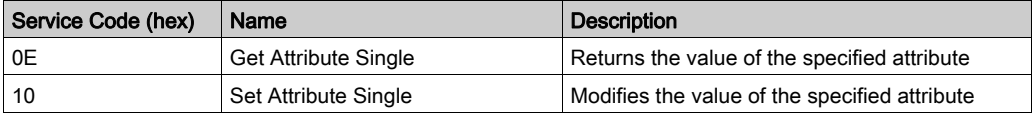

#### Instances Supported

Output means OUTPUT from Originator controller (= %IW for the controller).

Input means INPUT from Originator controller (= %QW for the controller).

The controller supports 2 Assemblies:

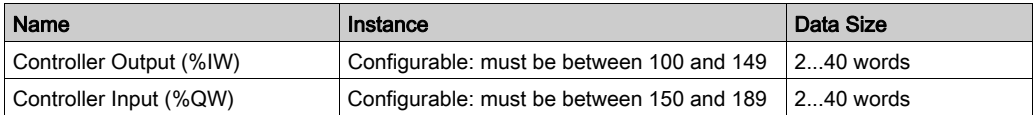

NOTE: The Assembly object binds together the attributes of multiple objects so that information to or from each object can be communicated over a single connection. Assembly objects are static. The Assemblies in use can be modified through the parameter access of the network configuration tool (RSNetWorx). The controller needs to recycle power to register a new Assembly assignment.

The following table describes the Instance attributes:

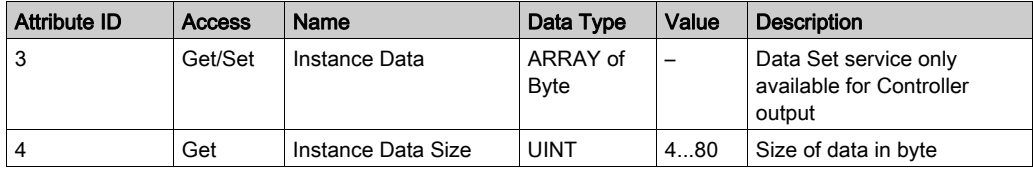

# Access from a EtherNet/IP Scanner

When an EtherNet/IP Scanner needs to exchange assemblies with an M241 Logic Controller, it uses the following access parameters (Connection path):

- Class 4
- Instance xx where xx is the instance value (example:  $2464$  hex = instance 100).
- Attribute 3

In addition, a configuration assembly must be defined in the Originator.

For example: Class 4, Instance 3, Attribute 3, the resulting Connection Path will be::

- $\bullet$  2004 hex
- 2403 hex
- $\bullet$  2c $\lt$ xx $>$ hex

## <span id="page-54-0"></span>Connection Manager Object (Class ID = 06 hex)

The following table describes the class attributes of the Assembly Object:

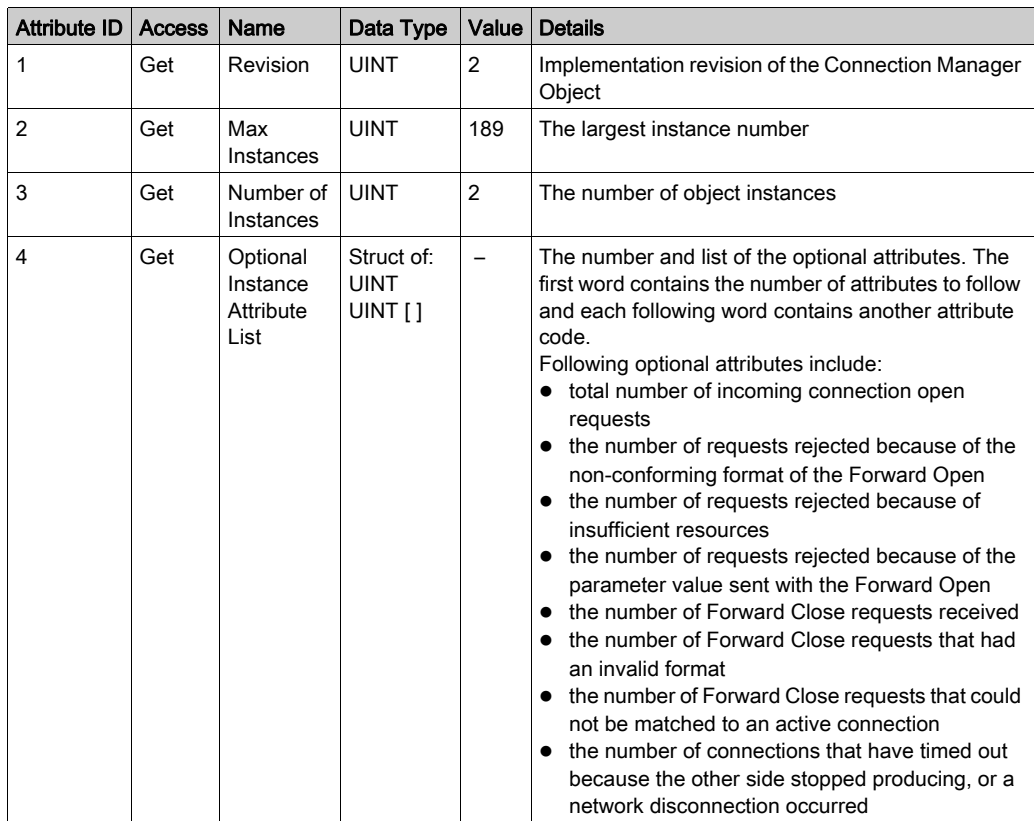

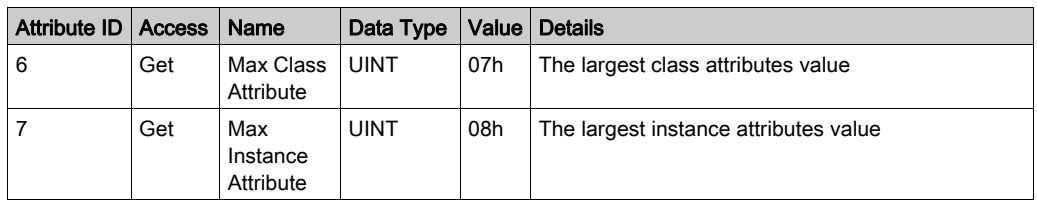

The following table describes the Class Services:

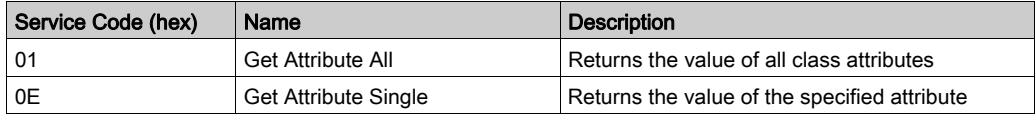

The following table describes the Instance Services:

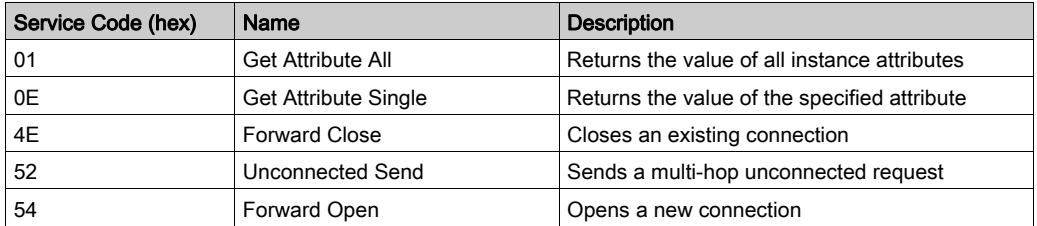

The following table describes the Instance attributes:

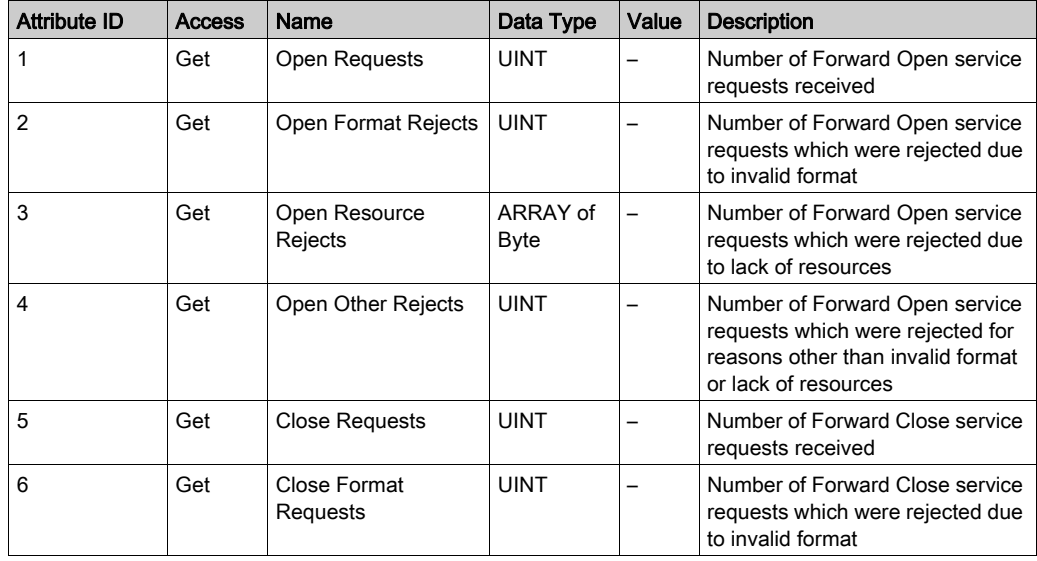

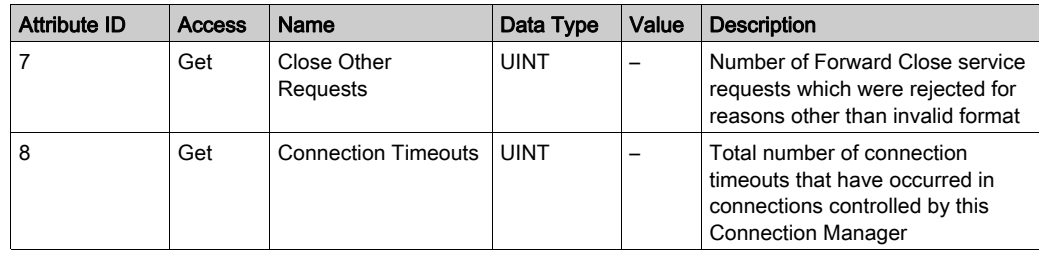

## <span id="page-56-0"></span>TCP/IP Interface Object (Class ID = F5 hex)

This object maintains link specific counters and status information for an Ethernet 802.3 communications interface.

The following table describes the class attributes of the TCP/IP Interface Object:

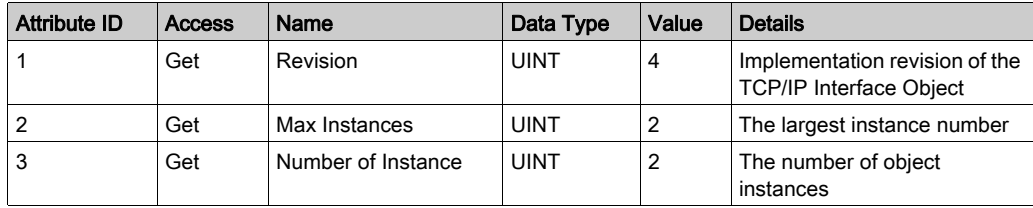

The following table describes the Class Services:

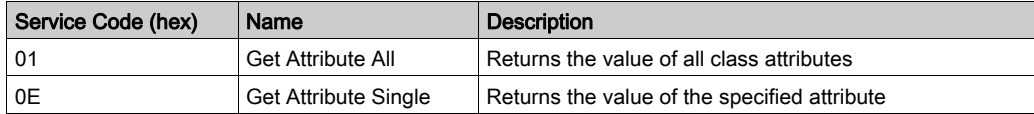

#### Instance Codes

Only instance 1 is supported.

The following table describes the Instance Services:

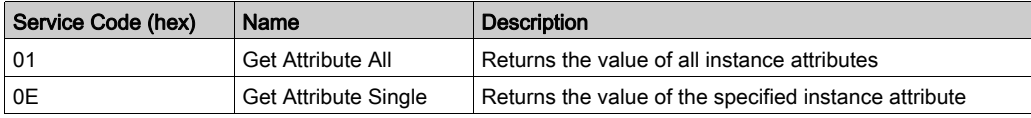

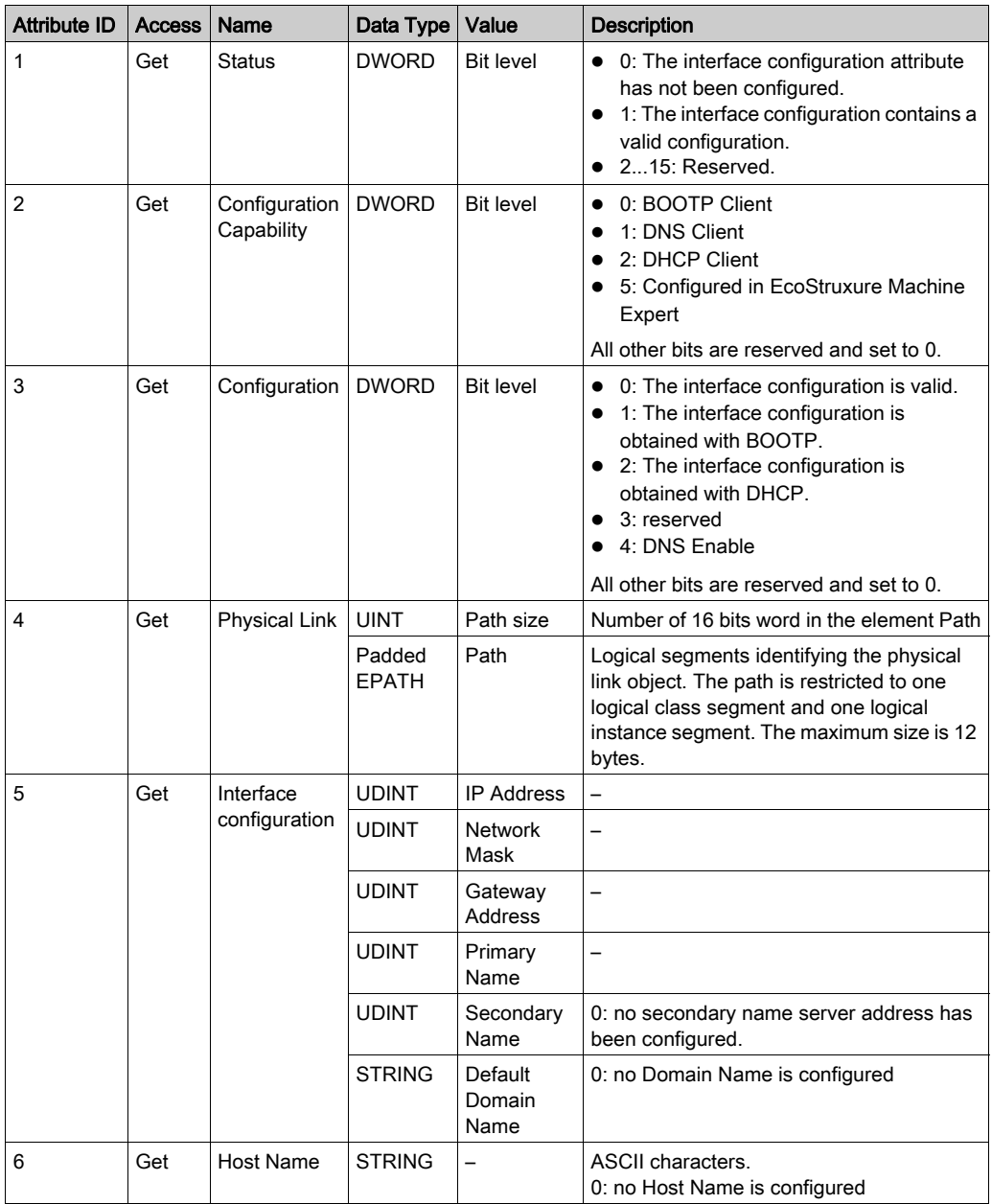

The following table describes the Instance Attributes:

# <span id="page-58-0"></span>Ethernet Link Object (Class ID = F6 hex)

This object provides the mechanism to configure a TCP/IP network interface device.

The following table describes the class attributes of the Ethernet Link Object:

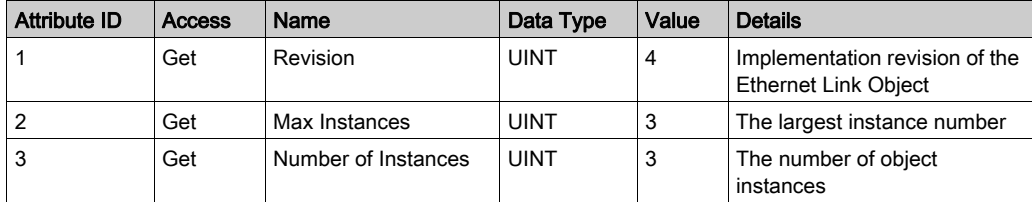

The following table describes the Class Services:

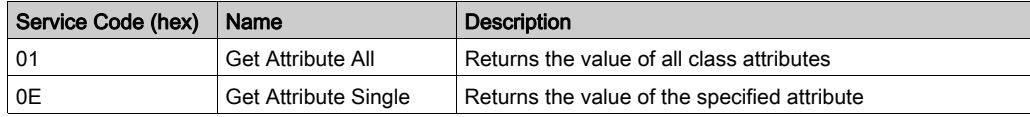

#### Instance Codes

Only instance 1 is supported.

The following table describes the Instance Services:

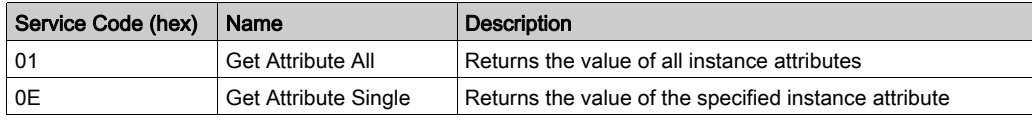

The following table describes the Instance Attributes:

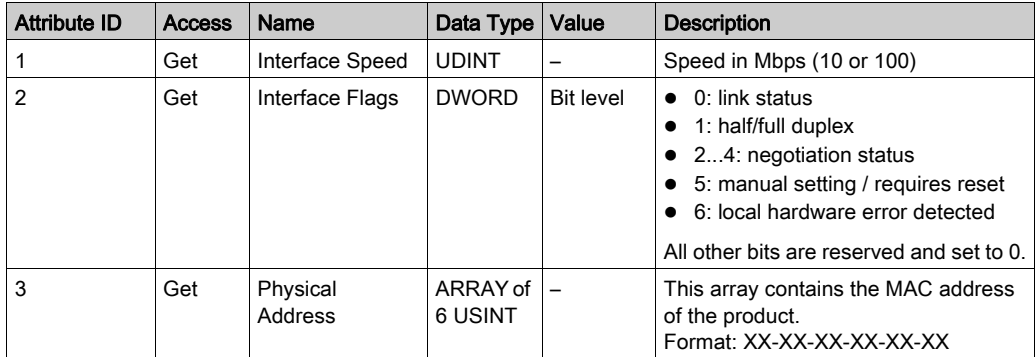

## <span id="page-59-0"></span>Interface Diagnostic Object (Class ID = 350 hex)

The following table describes the class attributes of the Interface Diagnostic Object:

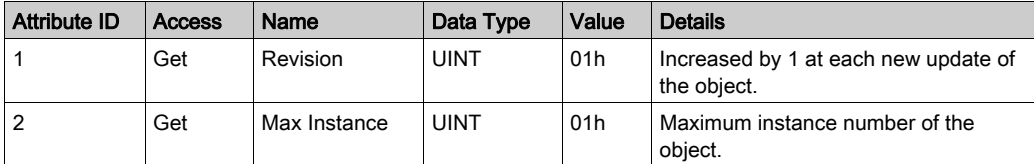

## <span id="page-59-1"></span>Scanner Diagnostic Object (Class ID = 351 hex)

The following table describes the class attributes of the Scanner Diagnostic Object:

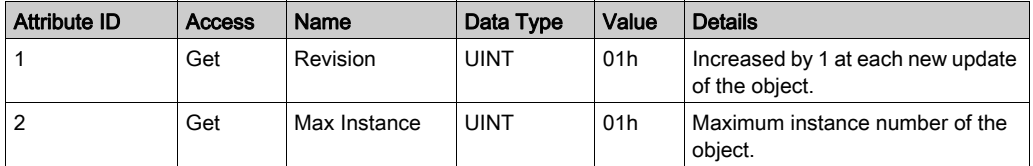

#### <span id="page-59-2"></span>Connection Diagnostic Object (Class ID = 352 hex)

The following table describes the class attributes of the Connection Diagnostic Object:

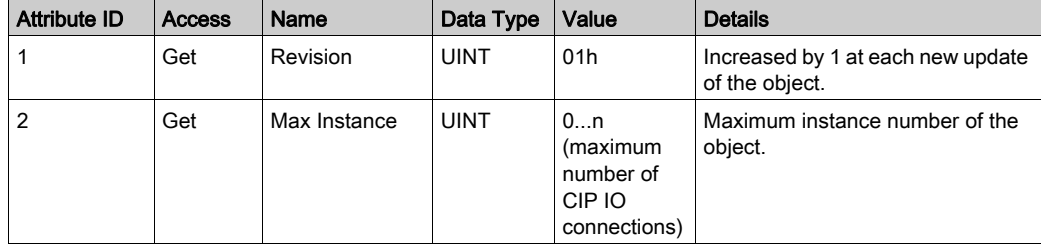

NOTE: There is one IO Connection Diagnostic object instance for both O->T and T->O paths.

## <span id="page-59-3"></span>Explicit Connection Diagnostic Object (Class ID = 353 hex)

The following table describes the class attributes of the Explicit Connection Diagnostic Object:

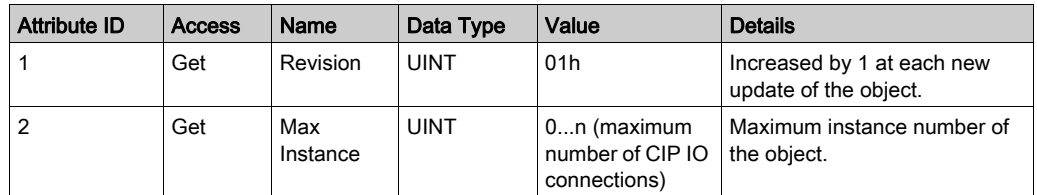

# M241 Logic Controller as a Slave Device on Modbus TCP

# **Overview**

This section describes the configuration of the M241 Logic Controller as a **Modbus TCP Slave** Device.

To configure your M241 Logic Controller as a Modbus TCP Slave Device, you must add M[odbus](#page-60-0)  TCP Slave Device functionality to your controller (see Adding a Modbus TCP Slave Device [\(see](#page-60-0) page  $61$ ). This functionality creates a specific I/O area in the controller that is accessible with the Modbus TCP protocol. This I/O area is used whenever an external master needs to access the %IW and %QW objects of the controller. This Modbus TCP Slave Device functionality allows you to furnish to this area the controller I/O objects which can then be accessed with a single Modbus read/write registers request.

The **Modbus TCP Slave Device** adds another Modbus server function to the controller. This server is addressed by the Modbus client application by specifying a configured Unit ID (Modbus address) in the range 1...247. The embedded Modbus server of the slave controller needs no configu[ration,](#page-61-0)  and is addressed by specifying a Unit ID equal to 255. Refer to Modbus TCP Configuration [\(see](#page-61-0) page 62).

Inputs/outputs are seen from the slave controller: inputs are written by the master, and outputs are read by the master.

The Modbus TCP Slave Device can define a privileged Modbus client application, whose connection is not forcefully closed (embedded Modbus connections may be closed when more than 8 connections are needed).

The timeout duration associated to the privileged connection allows you to verify whether the controller is being polled by the privileged master. If no Modbus request is received within the timeout duration, the diagnostic information  $\pm$  byMasterIpLost is set to 1 (TRUE). For more information, refer to the Ethernet Port Read-Only System Variables *(see Modicon M241 Logic* Controller, System Functions and Variables, PLCSystem Library Guide).

For further information about Modbus TCP, refer to the www.modbus.org website.

## <span id="page-60-0"></span>Adding a Modbus TCP Slave Device

To configure your M241 Logic Controller to use the Modbus TCP slave device, you must:

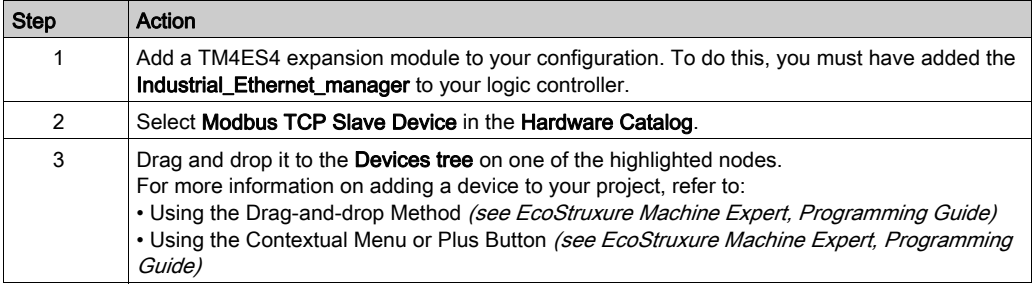

# <span id="page-61-0"></span>Modbus TCP Configuration

To configure the Modbus TCP slave device, double-click Ethernet\_1 → ModbusTCP\_Slave\_Device in the Devices tree.

#### This dialog box appears:

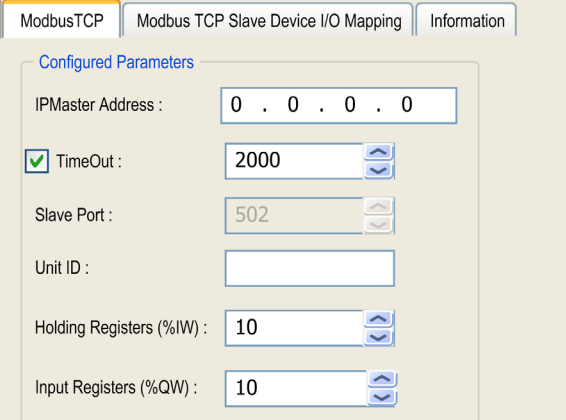

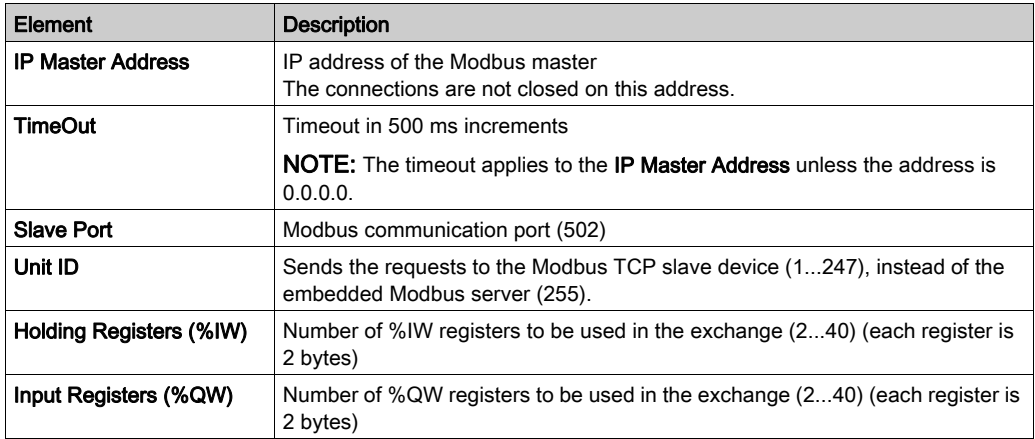

## Modbus TCP Slave Device I/O Mapping Tab

The I/Os are mapped to Modbus registers from the master perspective as follows:

- %IWs are mapped from register 0 to n-1 and are R/W (n = Holding register quantity, each %IW register is 2 bytes).
- $\bullet$  %QWs are mapped from register n to n+m -1 and are read only ( $m =$  Input registers quantity, each %QW register is 2 bytes).

Once a Modbus TCP Slave Device has been configured, Modbus commands sent to its Unit ID (Modbus address) are handled differently than the same command would be when addressed to any other Modbus device on the network. For example, when the Modbus command 3 (3 hex) is sent to a standard Modbus device, it reads and returns the value of one or more registers. When this same command is sent to the Modbus TCP Slave, it facilitates a read operation by the external I/O scanner.

Once a Modbus TCP Slave Device has been configured, Modbus commands sent to its Unit ID (Modbus address) access the  $\S$ IW and  $\S$ OW objects of the controller instead of the regular Modbus words (accessed when the Unit ID is 255). This facilitates read/write operations by a Modbus TCP IOScanner application.

The **Modbus TCP Slave Device** responds to a subset of the Modbus commands with the purpose of exchanging data with the external I/O scanner. The following Modbus commands are supported by the Modbus TCP Slave Device:

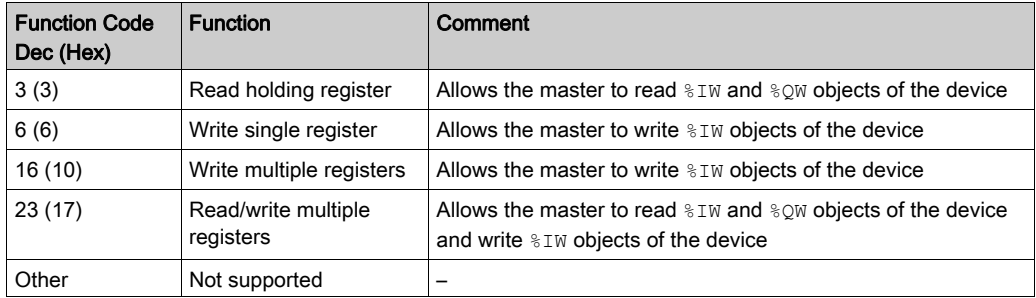

NOTE: Modbus requests that attempt to access registers above n+m-1 are answered by the 02 -ILLEGAL DATA ADDRESS exception code.

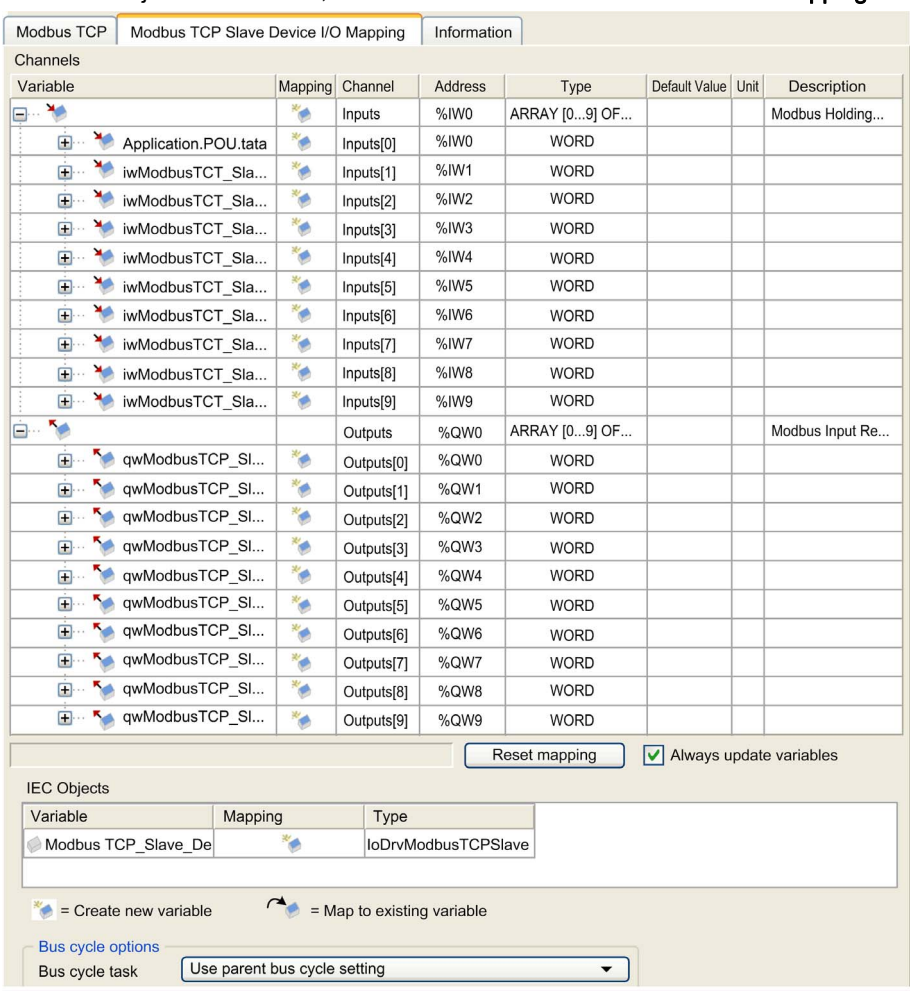

# To link I/O objects to variables, select the Modbus TCP Slave Device I/O Mapping tab:

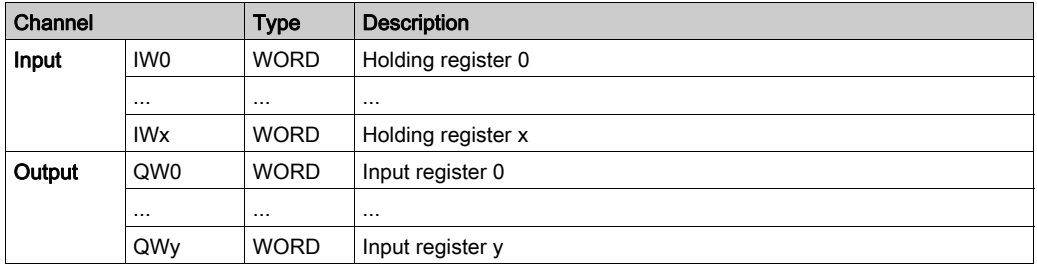

The number of words depends on the Holding Registers (%IW) and Input Registers (%QW) parameters of the Modbus TCP tab.

NOTE: Output means OUTPUT from Originator controller (%IW for the controller). Input means INPUT from Originator controller (%QW for the controller).

**NOTE:** The Modbus TCP slave device refreshes the  $8\text{I}\text{W}$  and  $8\text{Q}\text{W}$  registers as a single timeconsistent unit, synchronized with the IEC tasks (MAST task by default). By contrast, the embedded Modbus TCP server only ensures time-consistency for one word (2 bytes). If your application requires time-consistency for more than one word (2 bytes), use the Modbus TCP Slave Device.

# Bus Cycle Options

Select the Bus cycle task to use:

- Use parent bus cycle setting (the default),
- MAST

There is a corresponding Bus cycle task parameter in the I/O mapping editor of the device that contains the Modbus TCP slave device. This parameter defines the task responsible for refreshing the  $\text{\$IW}$  and  $\text{\$QW}$  registers.

# Section 2.2 Firewall Configuration

## Introduction

This section describes how to configure the firewall of the Modicon M241 Logic Controller.

## What Is in This Section?

This section contains the following topics:

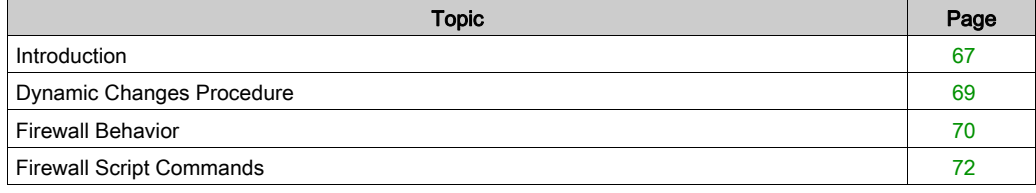

# <span id="page-66-0"></span>**Introduction**

## Firewall Presentation

In general, firewalls help protect network security zone perimeters by blocking unauthorized access and permitting authorized access. A firewall is a device or set of devices configured to permit, deny, encrypt, decrypt, or proxy traffic between different security zones based upon a set of rules and other criteria.

Process control devices and high-speed manufacturing machines require fast data throughput and often cannot tolerate the latency introduced by an aggressive security strategy inside the control network. Firewalls, therefore, play a significant role in a security strategy by providing levels of protection at the perimeters of the network. Firewalls are an important part of an overall, system level strategy.

NOTE: Schneider Electric adheres to industry best practices in the development and implementation of control systems. This includes a "Defense-in-Depth" approach to secure an Industrial Control System. This approach places the controllers behind one or more firewalls to restrict access to authorized personnel and protocols only.

# **A WARNING**

#### UNAUTHENTICATED ACCESS AND SUBSEQUENT UNAUTHORIZED MACHINE **OPERATION**

- Evaluate whether your environment or your machines are connected to your critical infrastructure and, if so, take appropriate steps in terms of prevention, based on Defense-in-Depth, before connecting the automation system to any network.
- Limit the number of devices connected to a network to the minimum necessary.
- Isolate your industrial network from other networks inside your company.
- Protect any network against unintended access by using firewalls, VPN, or other, proven security measures.
- Monitor activities within your systems.
- Prevent subject devices from direct access or direct link by unauthorized parties or unauthenticated actions.
- Prepare a recovery plan including backup of your system and process information.

#### Failure to follow these instructions can result in death, serious injury, or equipment damage.

#### Firewall Configuration

There are three ways to manage the controller firewall configuration:

- Static configuration
- Dynamic changes
- Application settings

Script files are used in the static configuration and for dynamic changes.

#### Static Configuration

The static configuration is loaded at the controller boot.

The controller firewall can be statically configured by managing a default script file located in the controller. The path to this file is /usr/Cfg/FirewallDefault.cmd.

#### Dynamic Changes

After the controller boot, the controller firewall configuration can be changed by the use of script files.

There are two ways to load these dynamic changes using:

- A physical SD card [\(see](#page-68-1) page 69).
- A function block [\(see](#page-68-2) page  $69$ ) in the application.

#### Application Settings

See Ethernet Configuration (see Modicon M241 Logic Controller, Programming Guide).

# <span id="page-68-0"></span>Dynamic Changes Procedure

# <span id="page-68-1"></span>Using an SD Card

This table describes the procedure to execute a script file from an SD card:

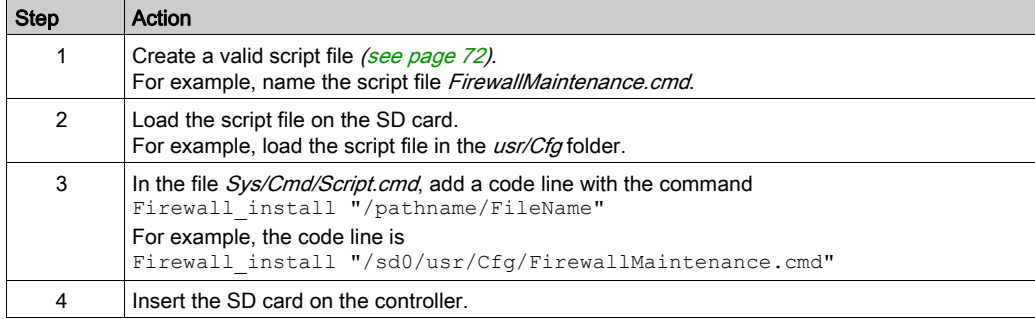

## <span id="page-68-2"></span>Using a Function Block in the Application

This table describes the procedure to execute a script file from an application:

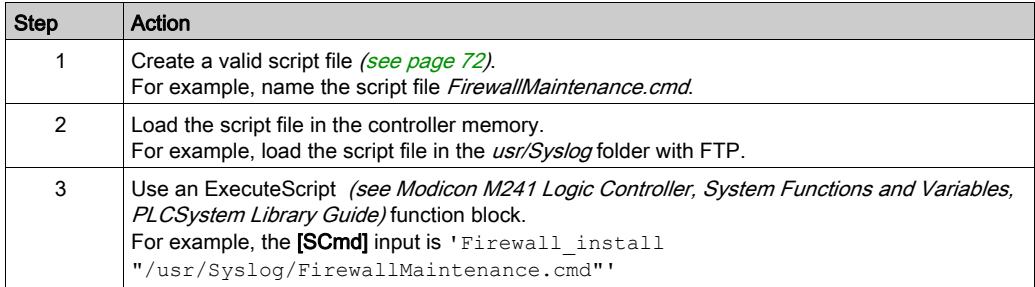

# <span id="page-69-0"></span>Firewall Behavior

#### **Introduction**

The firewall configuration depends on the action done on the controller and the initial configuration state. There are five possible initial states:

- There is no default script file in the controller.
- A correct script file is present.
- An incorrect script file is present.
- There is no default script file and the application has configured the firewall.
- A dynamic script file configuration has already been executed.

## No Default Script File

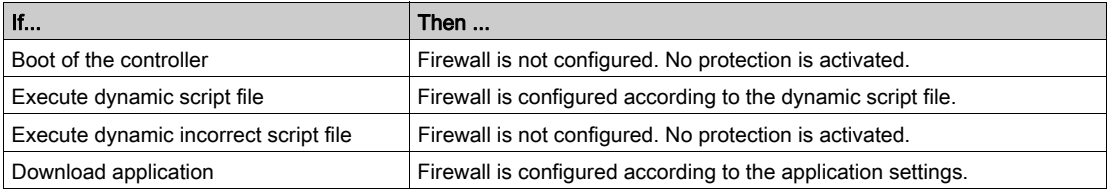

#### Default Script File Present

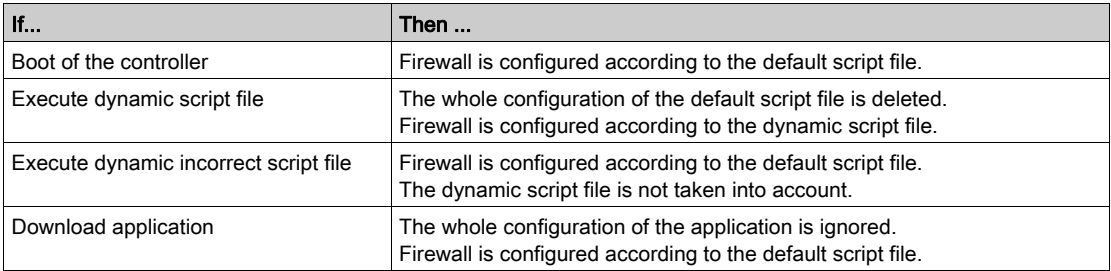

## Incorrect Default Script File Present

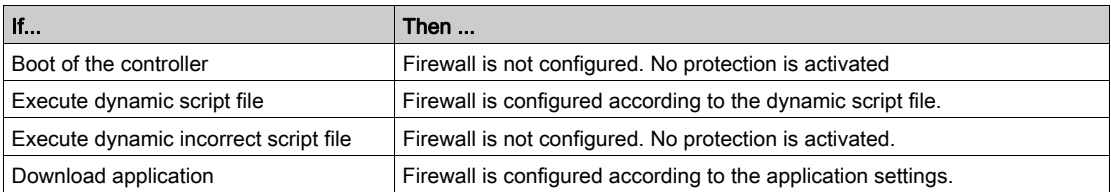

# Application Settings with No Default Script File

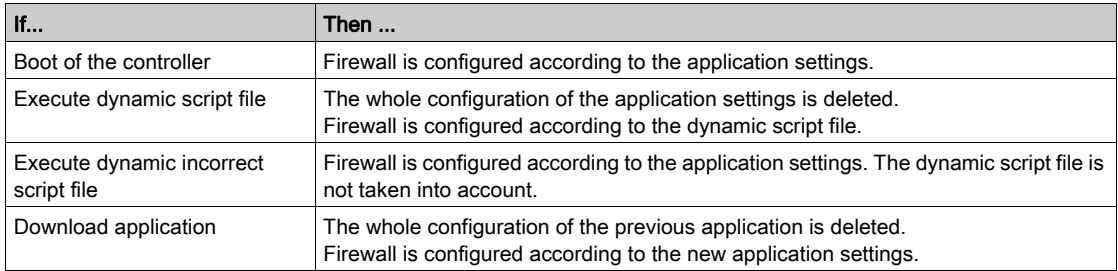

# Execute Dynamic Script File Already Executed

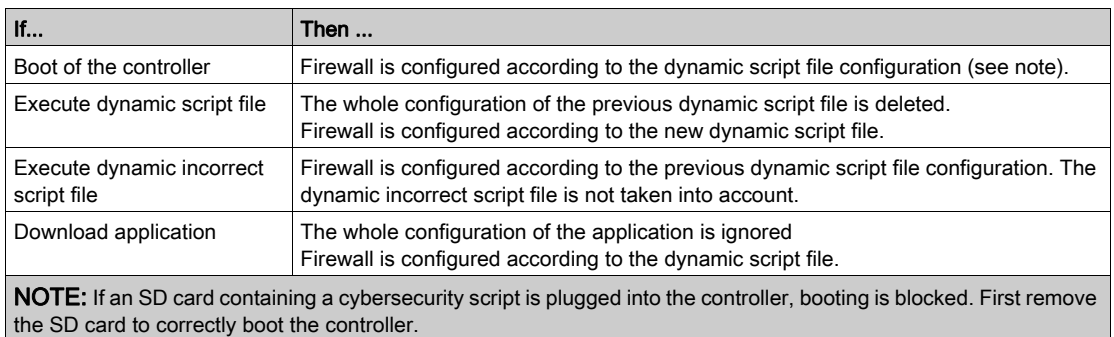

# <span id="page-71-0"></span>Firewall Script Commands

#### **Overview**

This section describes how script files (default script file or dynamic script file) are written so that they can be executed during the booting of the controller or during a specific command triggered.

NOTE: The MAC layer rules are managed separately and have higher priority over other packet filter rules.

#### Script File Syntax

The syntax of script files is described in Script Syntax Guidelines.

#### General Firewall Commands

The following commands are available to manage the Ethernet firewall of the M241 Logic Controller:

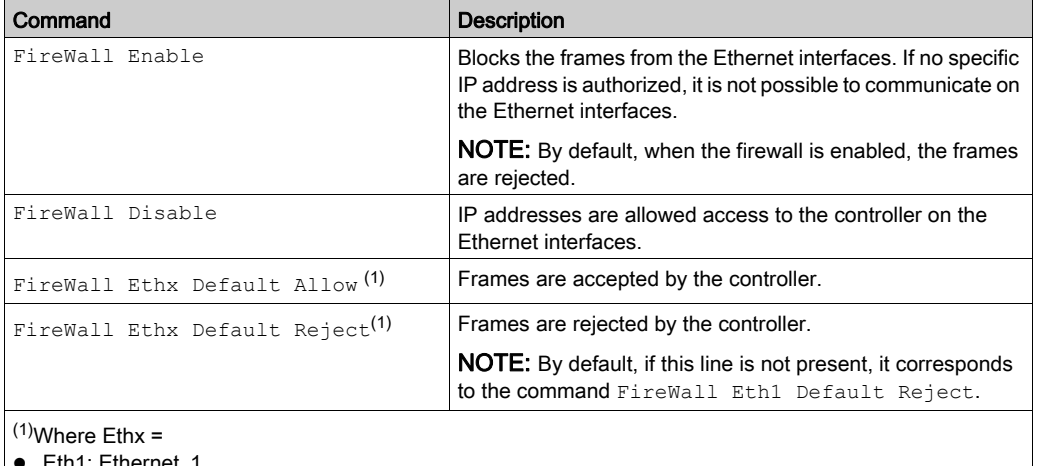

- Eth1: Ethernet\_1
- Eth2: TM4ES4
### Specific Firewall Commands

The following commands are available to configure firewall rules for specific ports and addresses:

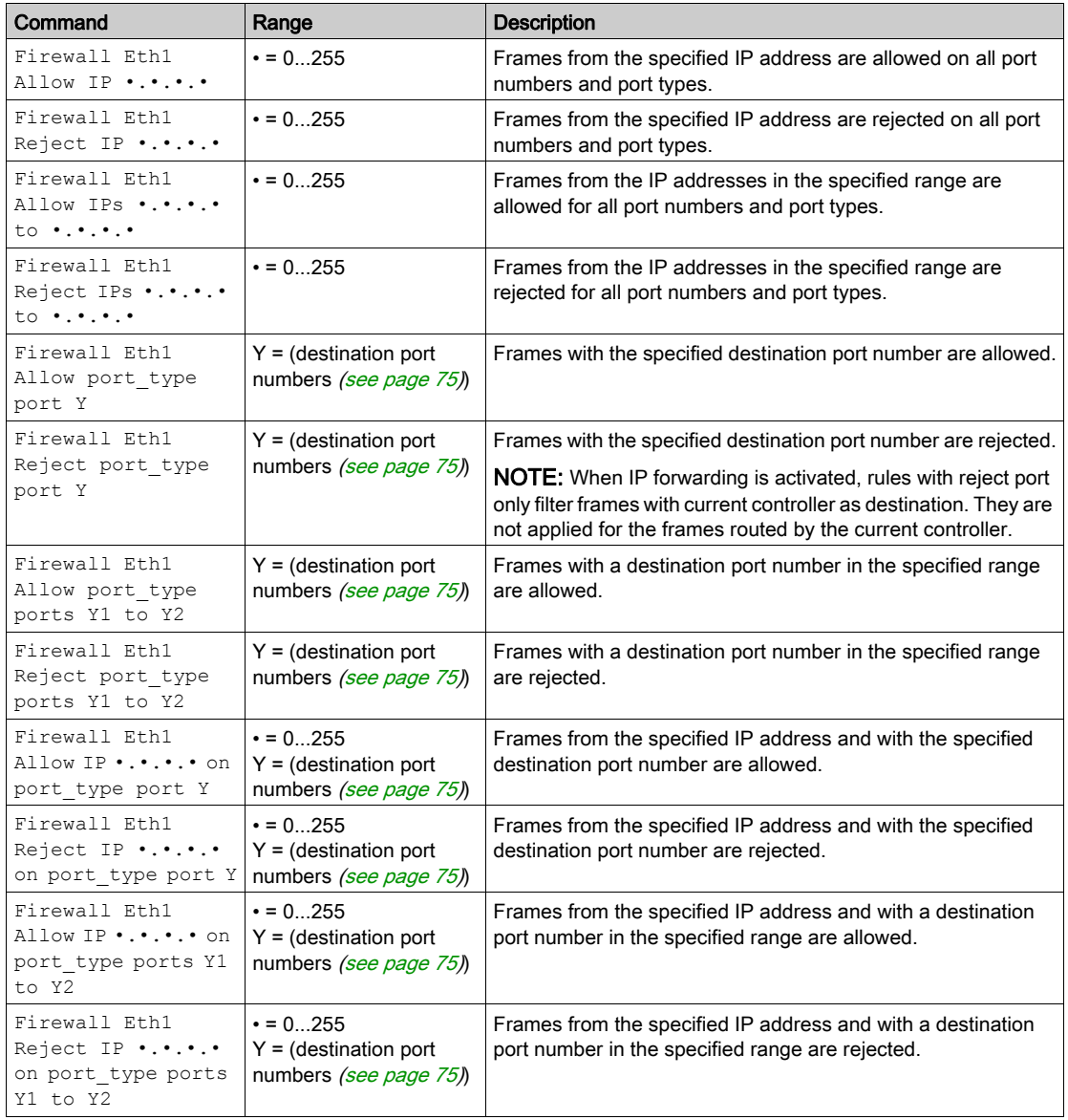

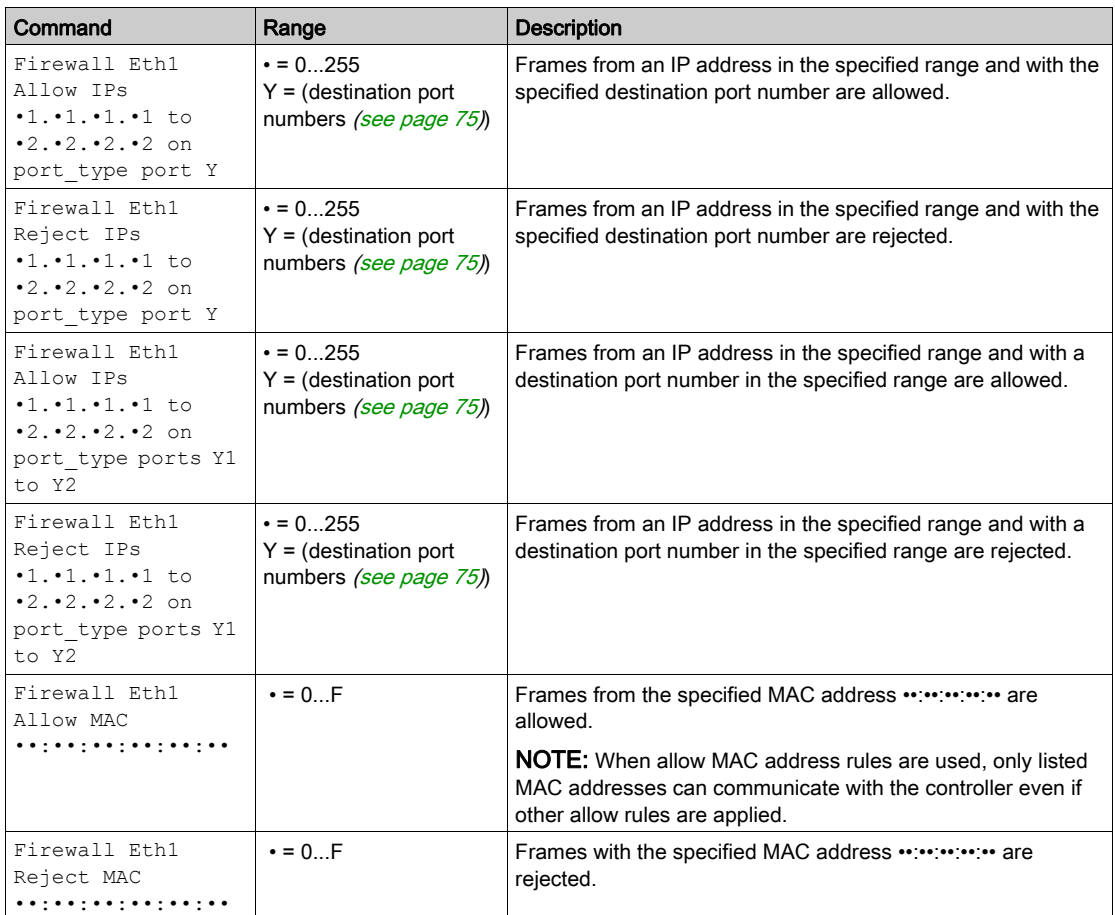

NOTE: The port\_type can be TCP or UDP.

#### Script Example

```
; Enable firewall on Ethernet 1. All frames are rejected;
FireWall Enable;
; Block all Modbus Requests on all IP address
Firewall Eth1 Reject tcp port 502;
; Allow FTP active connection for IP address 85.16.0.17
Firewall Eth1 Allow IP 85.16.0.17 on tcp ports 20 to 21;
```
#### <span id="page-74-0"></span>Used Ports

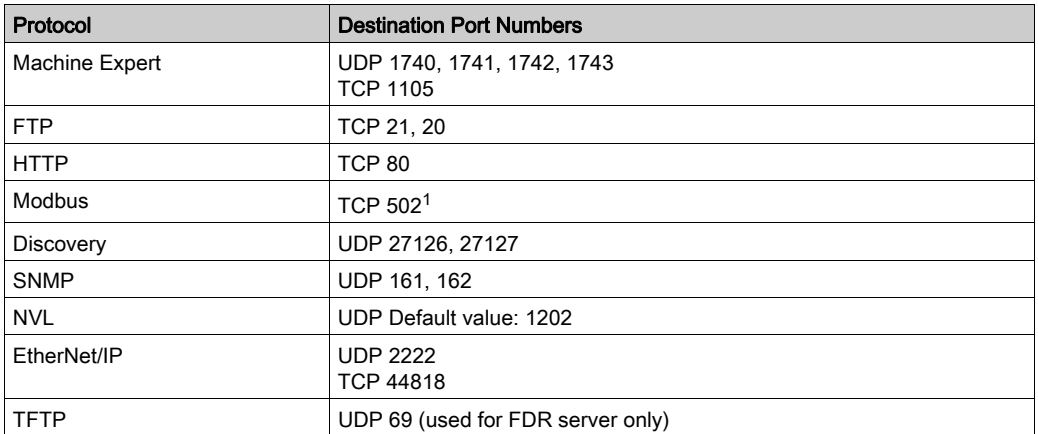

<sup>1</sup>The default value can be changed using the changeModbusPort command.

# **Chapter 3** TM4PDPS1 PROFIBUS DP Slave Module

#### Introduction

This chapter describes the configuration of the TM4PDPS1 PROFIBUS DP slave module.

#### What Is in This Chapter?

This chapter contains the following sections:

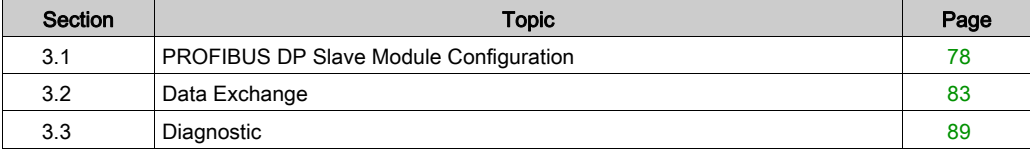

# <span id="page-77-0"></span>Section 3.1 PROFIBUS DP Slave Module Configuration

#### Introduction

This section describes the configuration of the TM4PDPS1 PROFIBUS DP module.

#### What Is in This Section?

This section contains the following topics:

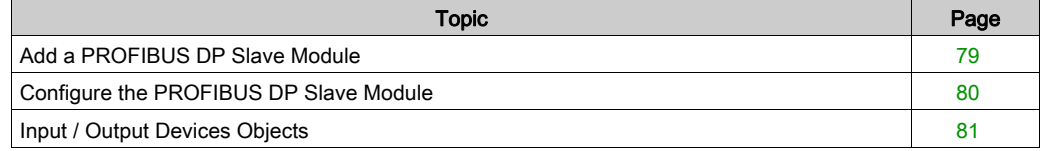

### <span id="page-78-0"></span>Add a PROFIBUS DP Slave Module

#### **Overview**

With the PROFIBUS protocol the data is exchanged according to the master-slave principle. Only the master can initialize communication. The slaves respond to requests from masters. Several masters can coexist on the same bus. In this case, the slave I/O can be read by all the masters. However, a single master has write access to the outputs. The number of data items exchanged is defined during the configuration.

For the PROFIBUS master, the GSD file of the TM4PDPS1 module is located on *Drive:\Program* Files\Schneider Electric\EcoStruxure Machine Expert Software\V1.1\LogicBuilder\GSD\SE100E83.GSD.

The GSD file is also available on www.schneider-electric.com.

There are 2 types of exchange services supported by this module:

- $\bullet$  I/O cyclic frames exchanges [\(see](#page-83-0) page 84)
- acyclic data exchanges with Profibus DPV1 function [\(see](#page-86-0) page 87)

#### Add a PROFIBUS DP Slave Module

Select the TM4PDPS1 module in the Hardware Catalog, drag it to the Devices tree, and drop it on the **COM** Bus node.

For more information on adding a device to your project, refer to:

- Using the Drag-and-drop Method (see EcoStruxure Machine Expert, Programming Guide)
- Using the Contextual Menu or Plus Button (see EcoStruxure Machine Expert, Programming Guide)

NOTE: Adding PROFIBUS increases the associated task cycle time by several milliseconds and the starting time by several seconds.

### <span id="page-79-0"></span>Configure the PROFIBUS DP Slave Module

#### PROFIBUS DP Slave Module Configuration

In the Devices tree, double-click My Controller → COM\_Bus → TM4PDPS1:

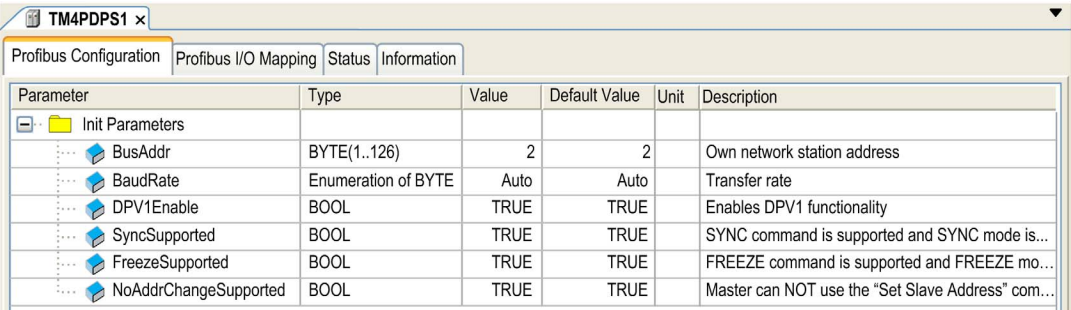

The following parameters are provided in the Profibus Configuration tab:

 $\mathbb{R}^2$ 

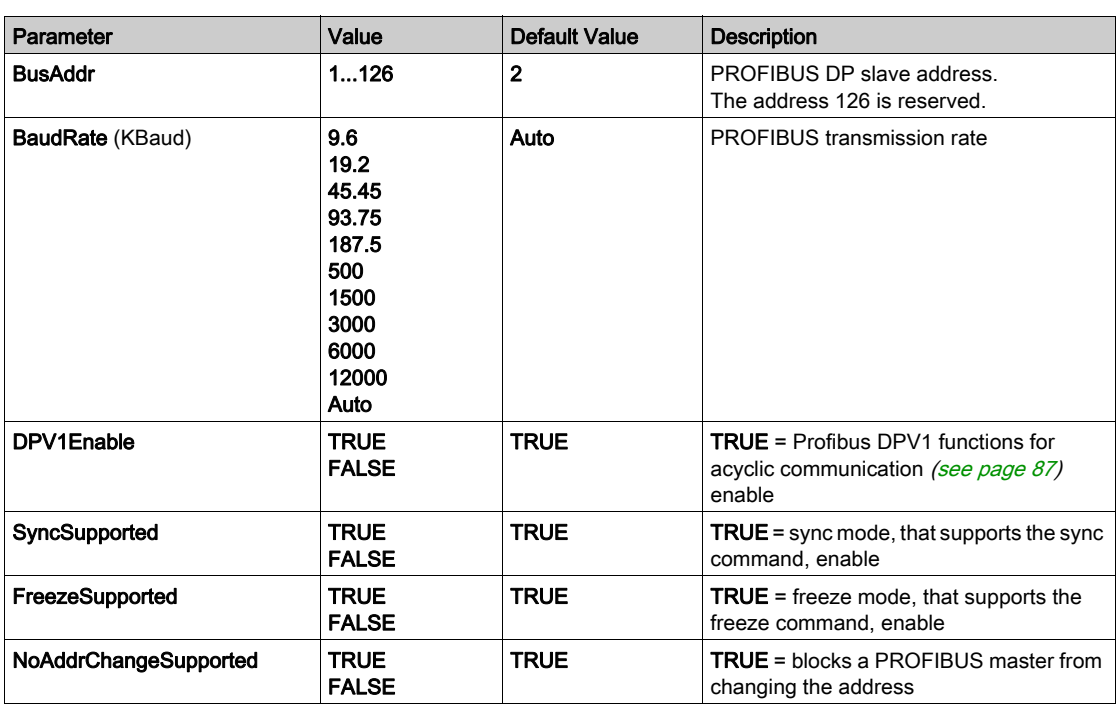

### <span id="page-80-0"></span>Input / Output Devices Objects

#### Introduction

To exchange data between the controller and a PROFIBUS master, it is important to understand the role of the TM4PDPS1 module.

The TM4PDPS1 module is an intermediate between the PROFIBUS master and the controller, and data is exchanged by using virtual I/O devices that you define when configuring the TM4PDPS1 module. The virtual devices are not physical I/O modules, but are logical input and output objects within the TM4PDPS1 module that you can then map to memory within the controller. These input and output objects are read from and written to by the PROFIBUS master. In turn, the module reads and writes this data to I/O memory locations in the controller so that you can use the data within your application program.

#### Virtual I/O Devices

The virtual I/O devices you define within the TM4PDPS1 module can be either input or output, and can vary in size as defined by the table:

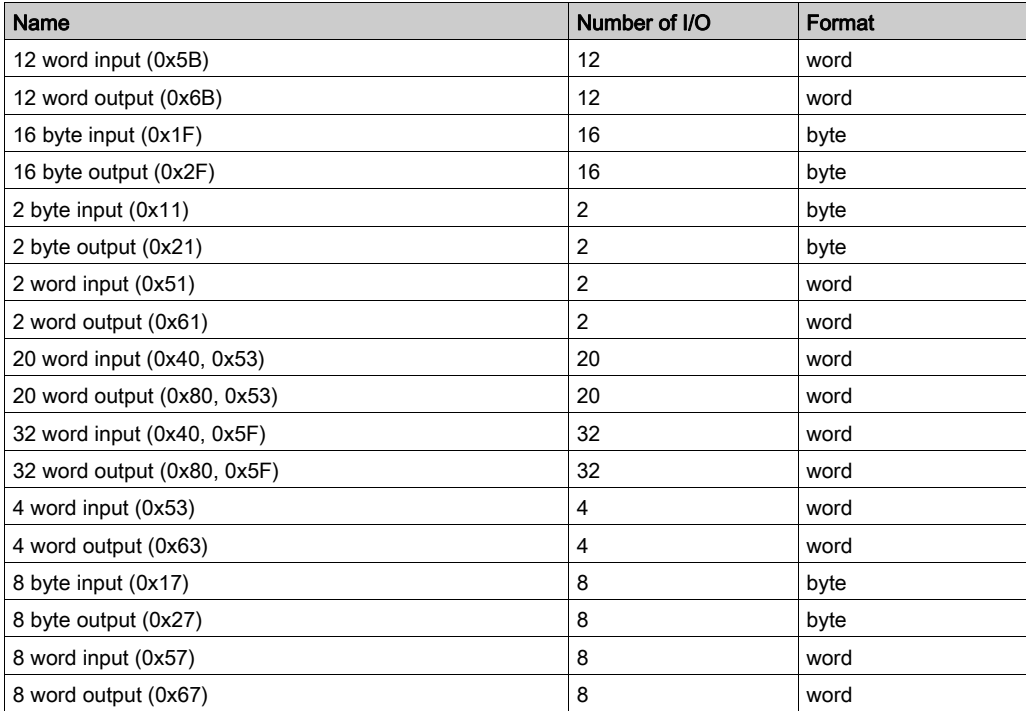

Once you have defined these virtual input and/or output devices within the TM4PDPS1 expansion module, you can then map these devices to memory locations within the controller. The type of memory objects you map these virtual I/O devices to depends on the type of exchange you define between the master and the slave.

# <span id="page-82-0"></span>Section 3.2 Data Exchange

#### Introduction

This section provides further information on the exchange of data between the TM4PDPS1 module and the PROFIBUS master.

#### What Is in This Section?

This section contains the following topics:

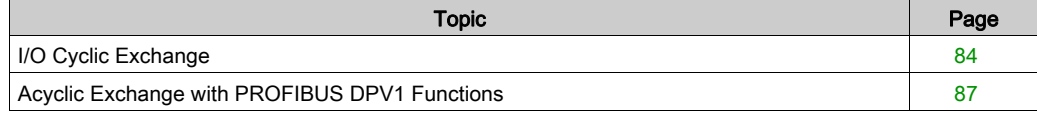

### <span id="page-83-1"></span><span id="page-83-0"></span>I/O Cyclic Exchange

#### Introduction

In order to exchange input / output data between the PROFIBUS DP slave module and the PROFIBUS master in a cyclic way, define the variables in the **Profibus-Modules I/O Mapping** tab.

The  $\S$ IW addresses of the controller are the output values supplied by the PROFIBUS DP master.

The  $\S$ QW addresses of the controller are applied to the input of the PROFIBUS DP master.

#### NOTE:

When you use the PROFIBUS module TM4PDPS1, it is mandatory to:

- configure a dedicated PROFIBUS task without watchdog (do not use the MAST task)
- assign the dedicated PROFIBUS task a lower priority than the MAST task (for example, if the MAST task has a priority value 1, the TaskProfibus must have a priority value 10.)
- not set the PROFIBUS task cycle time faster than 10 ms. The typical cycle time of the bus cycle task is 10 ms.

For more information about PROFIBUS task configuration, refer to the EcoStruxure Machine Expert online help, chapter Programming with EcoStruxure Machine Expert / Device Editors / ProfibusDP Configuration Editor / ProfibusDP bus cycle task.

#### Create Your I/O Mapping Table for the TM4PDPS1 PROFIBUS DP Slave Module

To create your I/O mapping table for the TM4PDPS1, proceed as follows:

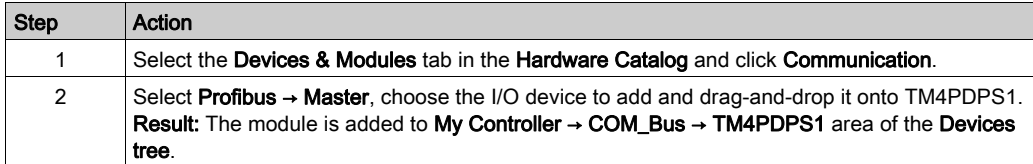

The variables for the exchange are automatically created in the  $\frac{1}{8}$ IWx and  $\frac{1}{8}$ QWx of the **Profibus I/O** Mapping tab. Double-click the I/O device you added to access this screen.

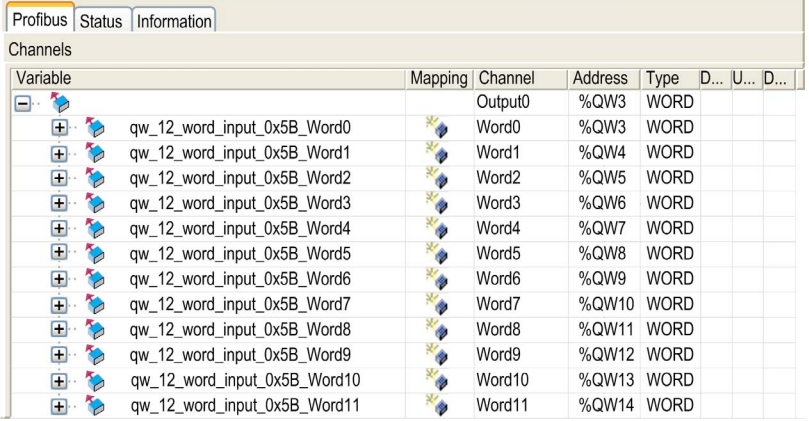

#### Configure a Virtual I/O Device Added to the TM4PDPS1 Module

The tabs of the configuration window are described in the table below:

The configuration window contains the following tabs:

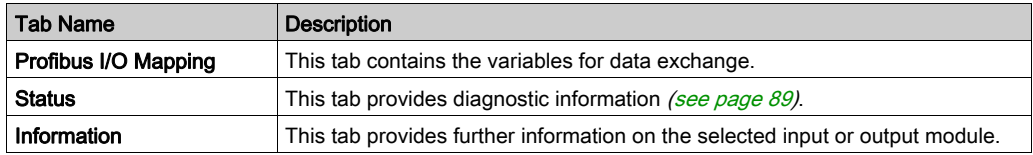

#### PROFIBUS Virtual I/O Behavior

The table describes the status of the PROFIBUS I/O depending on:

- the controller status
- the PROFIBUS communication state (value of PROFIBUS\_R.i\_CommState of PLCSystem library)

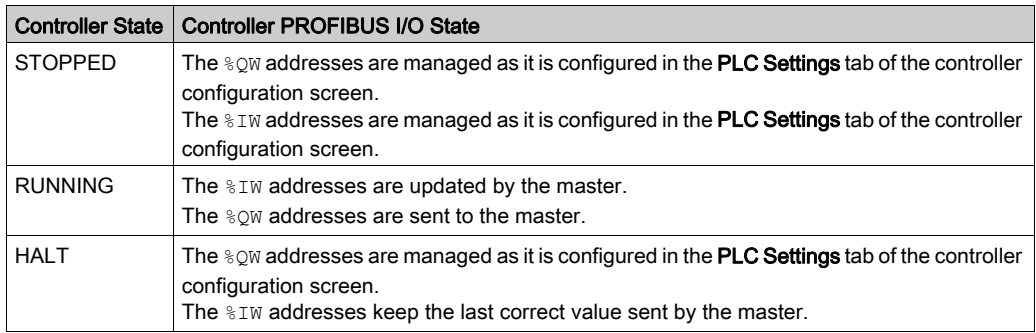

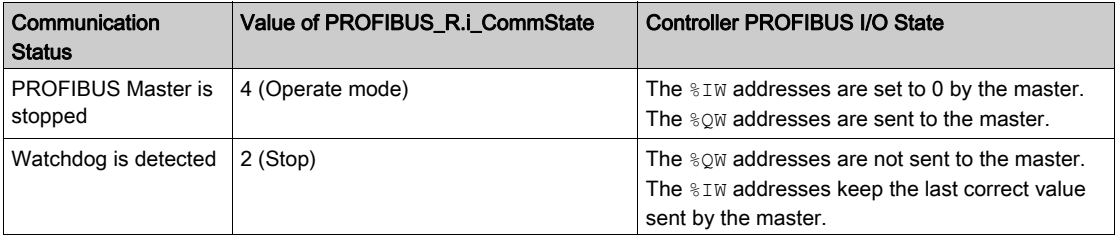

### <span id="page-86-1"></span><span id="page-86-0"></span>Acyclic Exchange with PROFIBUS DPV1 Functions

#### Introduction

The PROFIBUS DPV1 enhancement additionally supports acyclic data exchange between a PROFIBUS DPV1 master and DPV1 slaves. It allows access to  $\frac{2}{3}$ MW variables.

To use these functions between a PROFIBUS DPV1 master and the TM4PDPS1 module, the parameter DPV1Enable must be set to TRUE (default value) [\(see](#page-79-0) page 80).

#### Data Addressing

Data addressing in the logic controller is  $%$ MW.

The Profibus status of the controller must be in Operate state; therefore it can be updated even if the logic controller is not running.

The %MW variables are automatically updated by the I/O driver whenever a DPV1 message is received.

It is based on PROFIBUS DPV1 read and write functions.

The logic address is the number of the  $%$ MW addressed.

#### **Addressing**

2 different types of addressing are available for acyclic exchange:

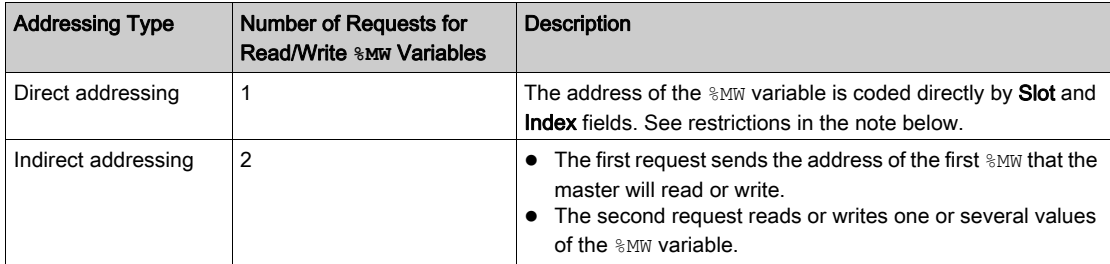

#### NOTE:

The following restrictions apply to direct addressing:

- Slot field (DU1): value 0xFF is not allowed
- Index field (DU2): values 0xFF, 0xE9, and 0xEA are not allowed

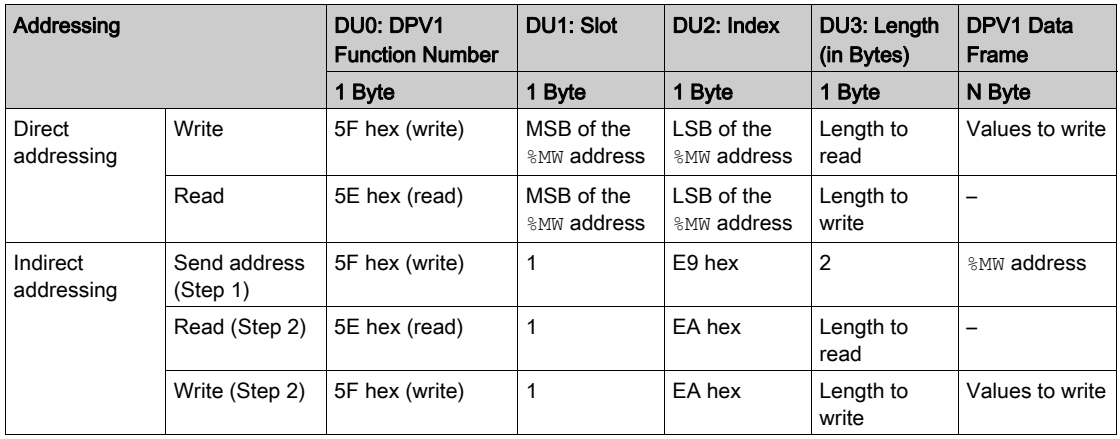

The table shows how to create requests for accessing the  $%$ MW from the PROFIBUS DPV1 master:

NOTE: The Length field has to have an even value (the length in byte of one  $\text{\%MW}$  is 2).

# <span id="page-88-0"></span>Section 3.3 **Diagnostic**

#### <span id="page-88-2"></span><span id="page-88-1"></span>Diagnostic Information

#### Displaying General Diagnostics Data

To display general diagnostic data, open the Status tab of the TM4PDPS1 configuration window.

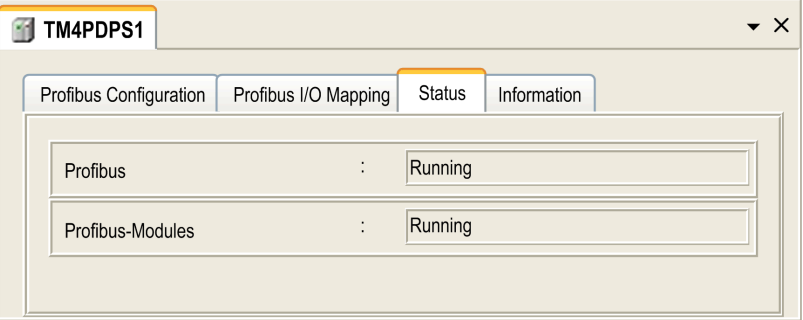

#### Monitoring the Status of the TM4PDPS1 Module

You can monitor the status of the TM4PDPS1 module with the PROFIBUS R system data type described in the M241 Controller PLCSystem Library Guide or M251 Controller PLCSystem Library Guide depending on your controller.

#### Fallback Management

When there is a PROFIBUS communication interruption  $(i \text{ CommState}=0)$ , the outputs of the TM4PDPS1 are maintained to the last state transmitted by the PROFIBUS master.

The Fail Safe Mode as defined by the PROFIBUS DP standard is not supported by the TM4PDPS1 module.

#### Messages on Detected Errors

Use i CommError of the PROFIBUS R system data type to visualize the detected error displayed.

No error has been detected:

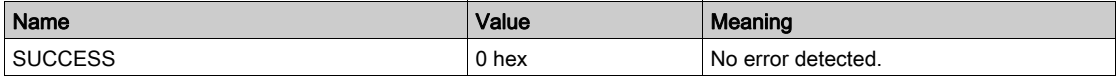

Runtime error has been detected:

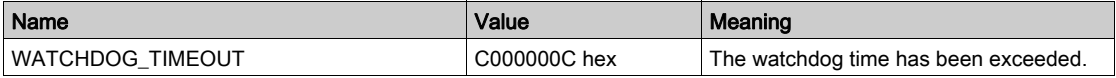

Initialization errors have been detected:

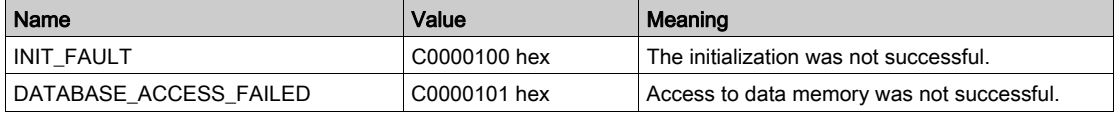

#### Configuration errors have been detected:

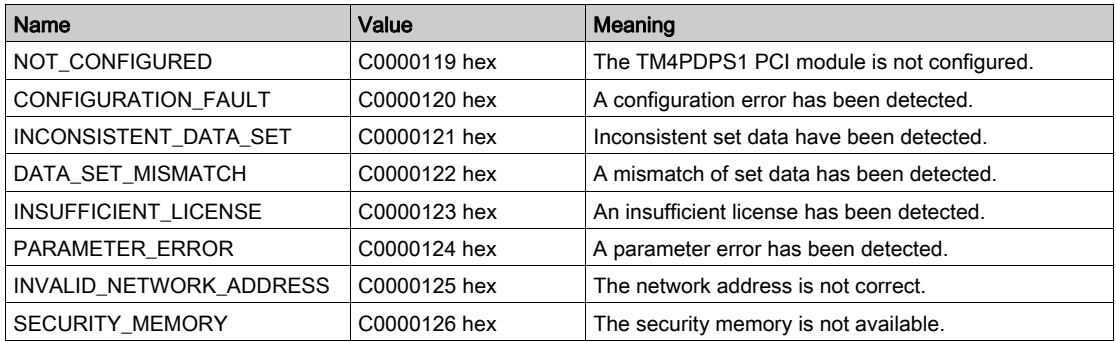

#### Network errors have been detected:

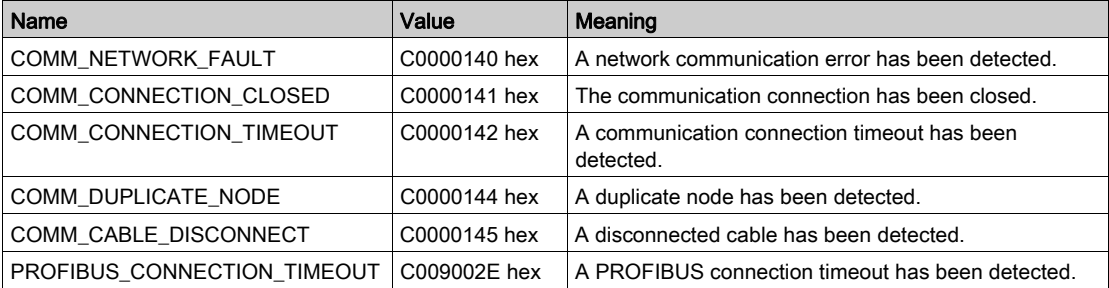

# **Glossary**

## A

#### ARP

(*address resolution protocol*) An IP network layer protocol for Ethernet that maps an IP address to a MAC (hardware) address.

### B

#### **BOOTP**

(bootstrap protocol) A UDP network protocol that can be used by a network client to automatically obtain an IP address (and possibly other data) from a server. The client identifies itself to the server using the client MAC address. The server, which maintains a pre-configured table of client device MAC addresses and associated IP addresses, sends the client its pre-configured IP address. BOOTP was originally used as a method that enabled diskless hosts to be remotely booted over a network. The BOOTP process assigns an infinite lease of an IP address. The BOOTP service utilizes UDP ports 67 and 68.

### $\mathsf{C}$

#### configuration

The arrangement and interconnection of hardware components within a system and the hardware and software parameters that determine the operating characteristics of the system.

#### control network

A network containing logic controllers, SCADA systems, PCs, HMI, switches, ...

Two kinds of topologies are supported:

- flat: all modules and devices in this network belong to same subnet.
- 2 levels: the network is split into an operation network and an inter-controller network.

These two networks can be physically independent, but are generally linked by a routing device.

### D

#### device network

A network that contains devices connected to a specific communication port of a logic controller. This controller is seen as a master from the devices point of view.

#### **DHCP**

(dynamic host configuration protocol) An advanced extension of BOOTP. DHCP is more advanced, but both DHCP and BOOTP are common. (DHCP can handle BOOTP client requests.)

#### **DNS**

(domain name system) The naming system for computers and devices connected to a LAN or the Internet.

### E

#### EDS

(electronic data sheet) A file for fieldbus device description that contains, for example, the properties of a device such as parameters and settings.

#### EtherNet/IP

(Ethernet industrial protocol) An open communications protocol for manufacturing automation solutions in industrial systems. EtherNet/IP is in a family of networks that implement the common industrial protocol at its upper layers. The supporting organization (ODVA) specifies EtherNet/IP to accomplish global adaptability and media independence.

### F

#### FTP

(*file transfer protocol*) A standard network protocol built on a client-server architecture to exchange and manipulate files over TCP/IP based networks regardless of their size.

### I

#### ICMP

(Internet control message protocol) Reports errors detected and provides information related to datagram processing.

#### IGMP

(*Internet group management protocol*) A communications protocol used by hosts and adjacent routers on IPv4 networks to establish multicast group memberships.

#### IP

(Internet protocol Part of the TCP/IP protocol family that tracks the Internet addresses of devices, routes outgoing messages, and recognizes incoming messages.

### L

#### LSB

(least significant bit/byte) The part of a number, address, or field that is written as the right-most single value in conventional hexadecimal or binary notation.

### M

#### MAC address

(*media access control address*) A unique 48-bit number associated with a specific piece of hardware. The MAC address is programmed into each network card or device when it is manufactured.

#### MIB

(*management information base*) An object database that is monitored by a network management system like SNMP. SNMP monitors devices are defined by their MIBs. Schneider Electric has obtained a private MIB, groupeschneider (3833).

#### **MSB**

(*most significant bit/byte* The part of a number, address, or field that is written as the left-most single value in conventional hexadecimal or binary notation.

### N

#### node

An addressable device on a communication network.

#### P

#### Profibus DP

(Profibus decentralized peripheral) An open bus system uses an electrical network based on a shielded 2-wire line or an optical network based on a fiber-optic cable. DP transmission allows for high-speed, cyclic exchange of data between the controller CPU and the distributed I/O devices.

#### protocol

A convention or standard definition that controls or enables the connection, communication, and data transfer between 2 computing system and devices.

### R

#### RPI

(*requested packet interval*) The time period between cyclic data exchanges requested by the scanner. EtherNet/IP devices publish data at the rate specified by the RPI assigned to them by the scanner, and they receive message requests from the scanner with a period equal to RPI.

# S

#### **SNMP**

(simple network management protocol) A protocol that can control a network remotely by polling the devices for their status and viewing information related to data transmission. You can also use it to manage software and databases remotely. The protocol also permits active management tasks, such as modifying and applying a new configuration.

### T

#### **TCP**

(transmission control protocol) A connection-based transport layer protocol that provides a simultaneous bi-directional transmission of data. TCP is part of the TCP/IP protocol suite.

# $\mathbf{U}$

#### UDP

(*user datagram protocol*) A connectionless mode protocol (defined by IETF RFC 768) in which messages are delivered in a datagram (data telegram) to a destination computer on an IP network. The UDP protocol is typically bundled with the Internet protocol. UDP/IP messages do not expect a response, and are therefore ideal for applications in which dropped packets do not require retransmission (such as streaming video and networks that demand real-time performance).

# Index

### A

acyclic exchange, [87](#page-86-1)

### C

cyclic data exchanges, generating EDS file for, [46](#page-45-0) cyclic exchange, [84](#page-83-1)

### D

diagnostic information, [89](#page-88-2) DPV1 PROFIBUS functions, [87](#page-86-1)

### E

EDS file, generating, [46](#page-45-0) **EtherNet** EtherNet/IP device, [45](#page-44-0) Ethernet FTP Server, [42](#page-41-0) Modbus TCP Server/Client, [28](#page-27-0) Modbus TCP slave device, [61](#page-60-0) Services, [21](#page-20-0) SNMP, [44](#page-43-0) Web server, [30](#page-29-0) expansion modules adding, [15](#page-14-0) configuration, [15](#page-14-1)

### F

firewall configuration, [70](#page-69-0) default script file, [70](#page-69-0) script commands, [72](#page-71-0) FTP Server Ethernet, [42](#page-41-0)

### M

Modbus Protocols, [28](#page-27-0) Modbus TCP Server/Client Ethernet, [28](#page-27-0)

### P

Protocols, [21](#page-20-0) IP, [23](#page-22-0) Modbus, [28](#page-27-0) protocols SNMP, [44](#page-43-0)

### S

script commands firewall, [72](#page-71-0) **SNMP** Ethernet, [44](#page-43-0) protocols, [44](#page-43-0)

### W

Web server Ethernet, [30](#page-29-0)